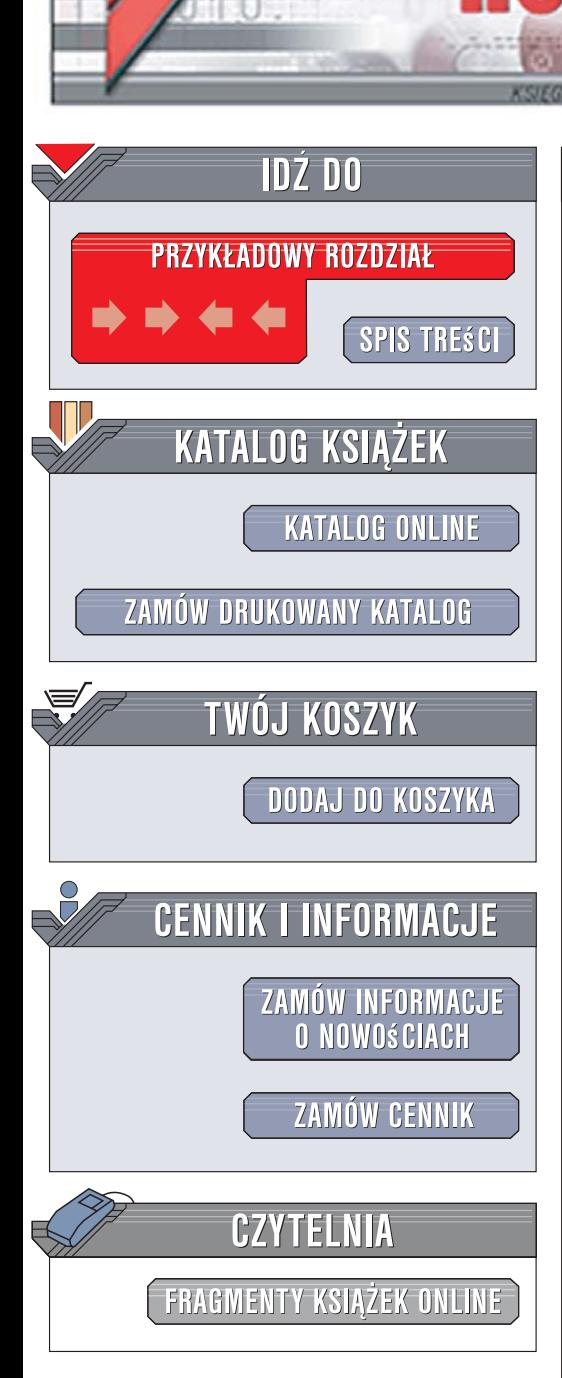

Wydawnictwo Helion ul. Kościuszki 1c 44-100 Gliwice tel. 032 230 98 63 [e-mail: helion@helion.pl](mailto:helion@helion.pl)

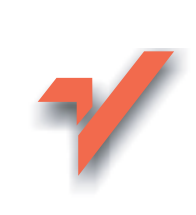

# PHP i MySQL. Wprowadzenie. Wydanie II

Autor: Michele Davis, Jon Phillips Tłumaczenie: Robert Górczyński ISBN: 978-83-246-1528-5 Tytuł oryginału: Learning PHP & MySQL: Step-by-Step Guide to Creating Database-Driven Web Sites Format: 168x237, stron: 424

lion.pl

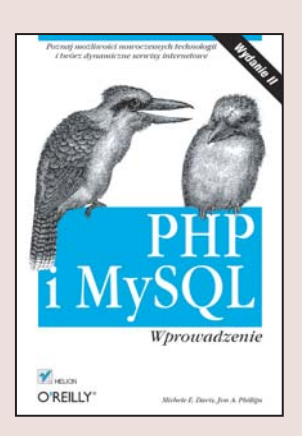

## Poznaj możliwości nowoczesnych technologii i twórz dynamiczne serwisy internetowe

- Jak sprawdzić poprawność danych i obsługiwać błedy?
- Jak zapisywać nazwy użytkowników i hasła w bazie danych?
- Jak tworzyć zapytania do bazy danych za pomocą funkcji PHP?

PHP i MySQL to już standardowe technologie do tworzenia dynamicznych stron internetowych wykorzystujących bazy danych. Istotne jest, że zapewniają one nie tylko interaktywność, ale również wysoki stopień bezpieczeństwa witryn WWW. Ich ogromne możliwości powodują, że wykorzystywane są do tworzenia zarówno prostych aplikacji, jak i skomplikowanych stron internetowych, zaopatrzonych w rozbudowane systemy autoryzacji, na przykład różnego rodzaju sklepy internetowe. Połączenie PHP i MySQL stanowi więc niezastąpione narzędzie do tworzenia dynamicznych witryn, spełniających wymagania zarówno administratorów, jak i użytkowników.

Ksiażka "PHP i MySQL. Wprowadzenie. Wydanie II" przedstawia krok po kroku zasady tworzenia serwisów WWW z wykorzystaniem baz danych. W podręczniku na przykładach przedstawiono m.in. sposoby pracy z bazą danych MySQL, serwerem WWW Apache czy jezykiem PHP i XHTML. Czytając te książke, nauczysz się przeprowadzać operacje na danych, zarzadzać sesiami i tabelami oraz tworzyć zapytania. "Learning PHP &My SQL" stanowi niezbedny podrecznik zarówno dla początkujących Czytelników, jak i programistów, którzy mieli wcześniej do czynienia z językiem HTML, a teraz chca tworzyć dynamiczne i bezpieczne strony internetowe.

- Treść generowana dynamicznie i Internet
- Podejmowanie decyzji w PHP
- Funkcje i tablice
- Pobieranie danych z kilku tabel
- Praca z baza danych MySQL
- Operatory logiczne
- · Współpraca PHP i MySQL
- Formularze sieciowe
- XHTML
- · Pliki cookie, sesje i kontrola dostępu
- Modyfikowanie obiektów MySQL i danych PHP

20022000

Oto cała, aktualna wiedza, której potrzebujesz, aby tworzyć interaktywne strony WWW

# Spis treści

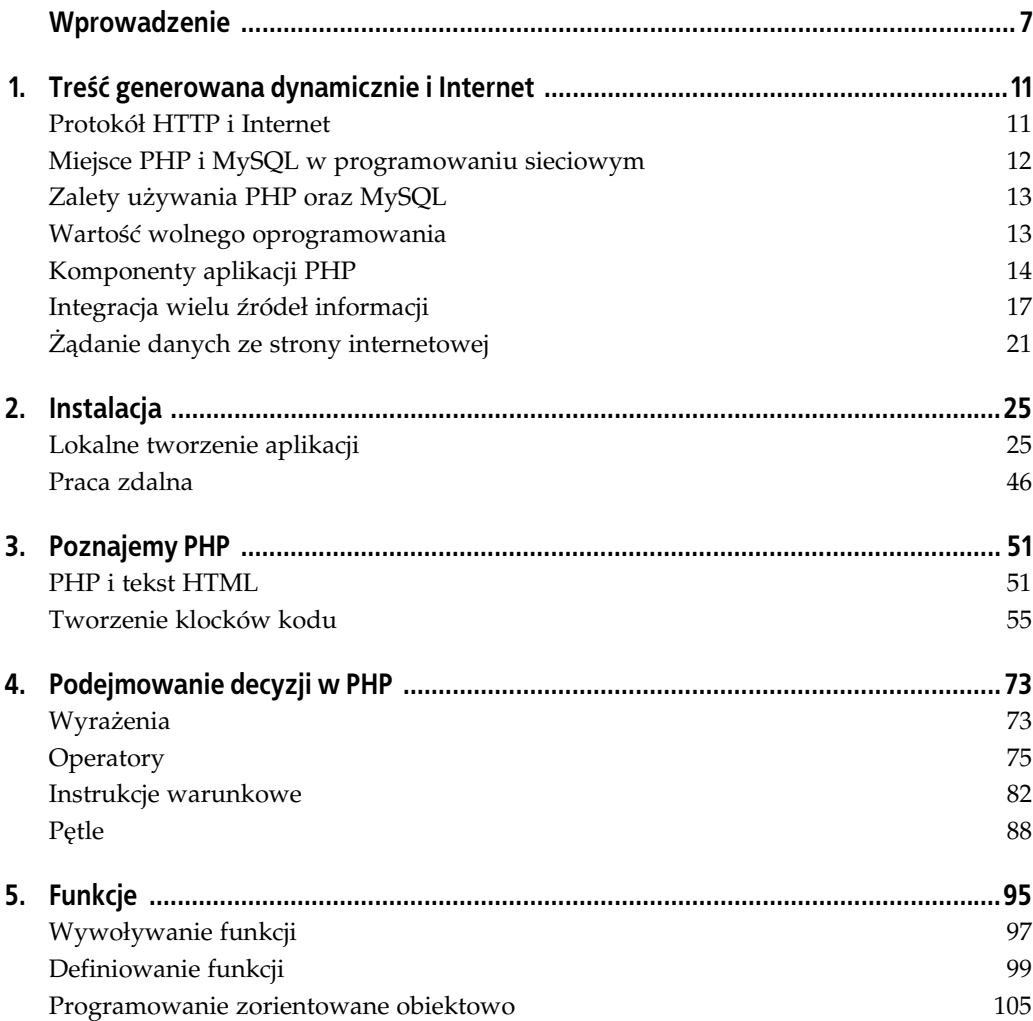

# **ROZDZIAŁ 2. Instalacja**

Programiści wykorzystujący technologie PHP i MySQL bardzo często uznają, że znacznie wygodniej jest pracować na komputerze lokalnym, niż używać zdalnego serwera WWW. Ogólnie rzecz biorąc, dużo bezpieczniejszym rozwiązaniem jest utworzenie i przetestowanie aplikacji na komputerze lokalnym, a dopiero następnie umieszczenie jej na serwerze publicznym i udostępnienie wszystkim użytkownikom. Zwykle na komputerze lokalnym trzeba zainstalować serwer Apache, język PHP oraz bazę danych MySQL, podczas gdy ISP obsługuje instalację na serwerze publicznym.

## **Lokalne tworzenie aplikacji**

Tworzenie aplikacji internetowych na komputerze lokalnym jest zalecanym sposobem nauki, ponieważ współpraca z wszystkimi komponentami przebiega lokalnie i nie występuje ryzyko spowodowania problemów w środowisku produkcyjnym. W ten sposób, po wystąpieniu ewentualnych problemów na komputerze lokalnym, można je natychmiast usunąć bez ujawniania ich użytkownikom witryny. Praca z plikami lokalnymi oznacza także brak potrzeby korzystania z konta FTP na serwerze oraz połączenia z Internetem. Programista dokładnie wie również, jakie komponenty są dostępne, ponieważ samodzielnie przeprowadził ich instalację.

Do zainstalowania są trzy komponenty:

- Apache,
- PHP,
- MySQL.

Wymienione oprogramowanie trzeba zainstalować w podanej kolejności. Wszystkie przykłady przedstawione w książce będą dotyczyły środowiska zainstalowanego w systemie Windows, choć z uwagami dotyczącymi systemów Macintosh i Linux.

## **Pakiety czy pełne wersje instalacyjne?**

Jeśli Czytelnik rozpoczyna pracę programisty internetowego, łatwiejszym rozwiązaniem będzie instalacja pakietu zawierajcego Apache, MySQL, phpMyAdmin oraz PHP. Dostpnych jest kilka pakietów instalujących jednocześnie wszystkie wymienione programy w jednym katalogu na dysku twardym komputera. Tego rodzaju pakiety zawierają także panel kontrolny pozwalający

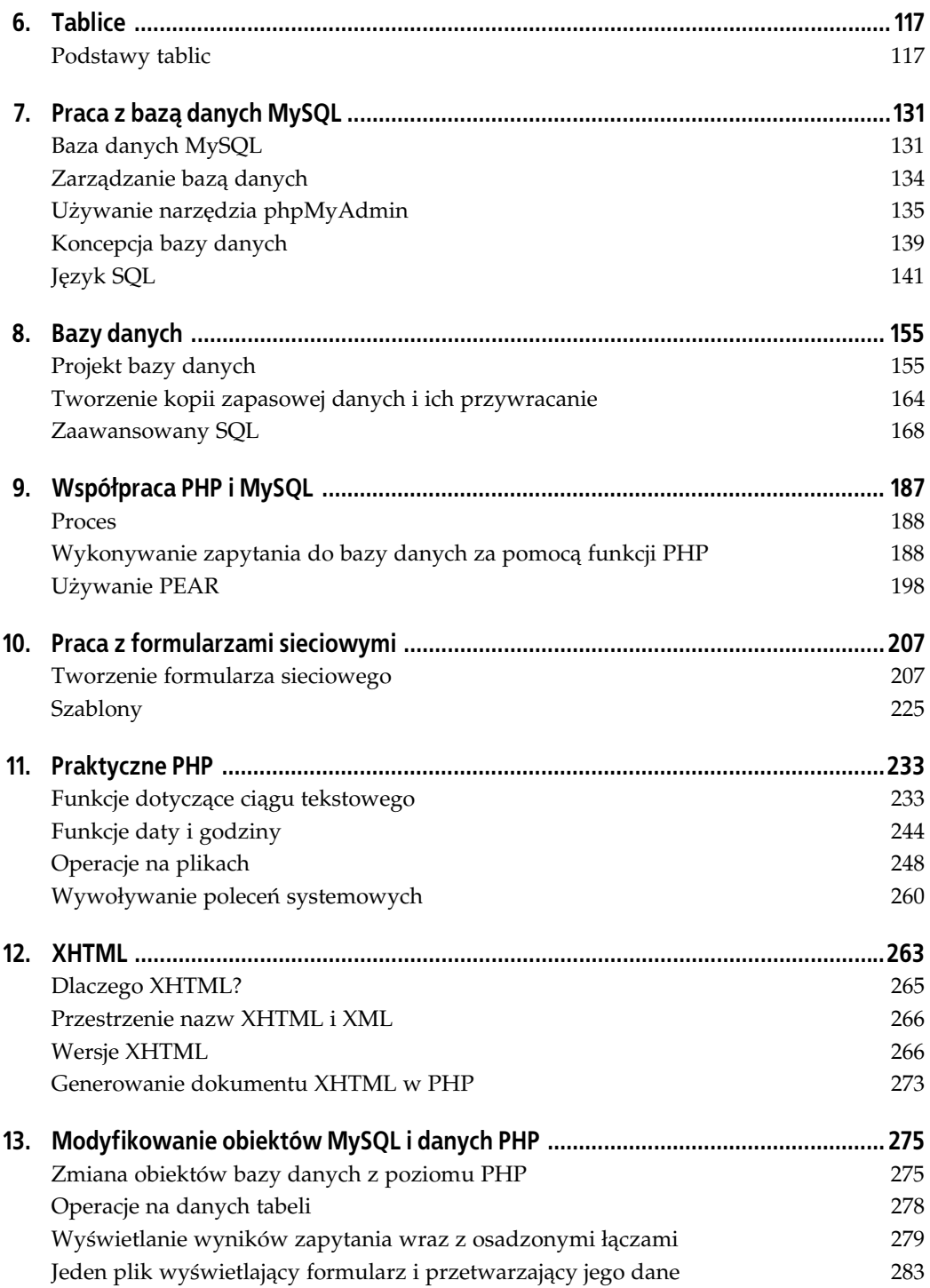

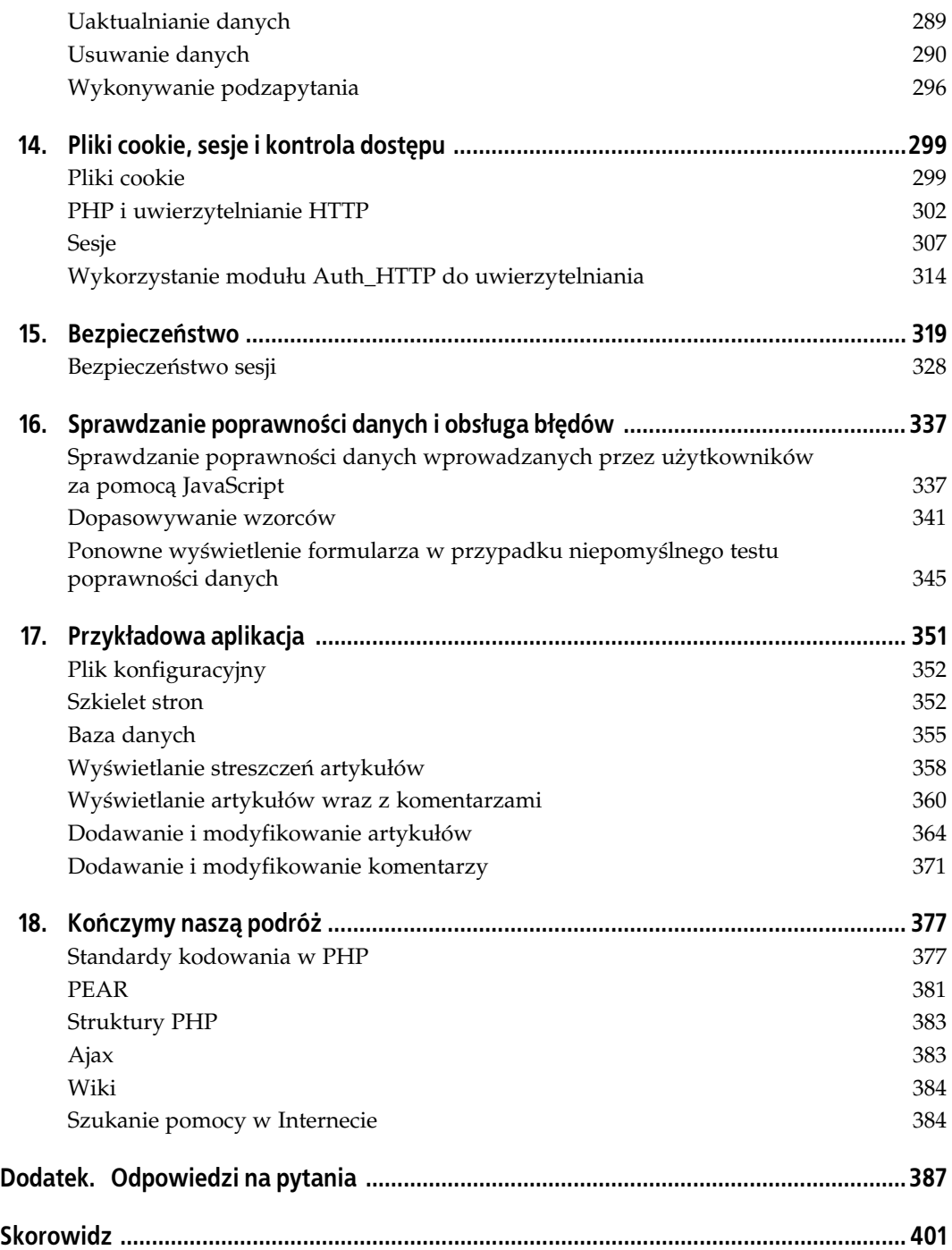

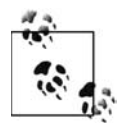

Najłatwiejszym sposobem instalacji Apache, PHP i MySQL w większości systemów Linux jest pobranie pakietu dystrybucyjnego. Wszystkie popularne dystrybucje systemu Linux mają przygotowane pakiety programów Apache, PHP i MySQL. Przykładowo, dystrybucja Red Hat Linux używa pakietów .rpm, podczas gdy Debian używa pakietów *.deb*. Informacje dotyczące instalacji pakietów dodatkowych powinny znajdować się w dokumentacji danej dystrybucji. Ponadto wiele dystrybucji Linuksa domyślnie instaluje Apache, PHP i MySQL, tak więc nawet nie trzeba instalować tych komponentów samodzielnie. Mimo wszystko, jeśli instalacja wydaje się Czytelnikowi zbyt trudna, warto wypróbować pakiet XAMPP.

na uruchamianie i zatrzymywanie poszczególnych usług oraz administrację nimi. Innymi słowy, jest to doskonałe rozwiązanie dla początkującego programisty. Wadą jest to, że nie nadaje się ono do użycia w środowisku produkcyjnym, ponieważ najczęściej jest skonfigurowane z uwzględnieniem minimalnego poziomu bezpieczeństwa w celu maksymalnego ułatwienia obsługi. W dalszej części rozdziału zostanie przedstawiony jeden z popularniejszych pakietów o nazwie XAMPP. Jednak w pierwszej kolejności zostanie omówiona instalacja wszystkich komponentów w standardowy sposób.

## **Instalacja serwera Apache**

Serwer Apache musi zostać zainstalowany i skonfigurowany przed instalacją PHP i MySQL, ponieważ w przeciwnym razie wymienione komponenty nie będą działały prawidłowo. Każdy komputer można zmienić w serwer WWW poprzez zainstalowanie oprogramowania serwera i podłączenie komputera do Internetu. W celu zachowania maksymalnej prostoty instalacji w rozdziale zostanie omówiona instalacja tylko najnowszych wersji Apache, PHP i MySQL. Mimo że można użyć starszych wersji oprogramowania, są one nieco trudniejsze w instalacji i konfiguracji zapewniającej harmonijną współpracę.

1. Pierwszym krokiem jest pobranie binarnego pakietu instalacyjnego Apache 2.x Win32 MSI z witryny *http://httpd.apache.org/*. W lewej kolumnie strony należy kliknąć łącze "Download from a mirror", a następnie pobrać najnowszą dostępną wersję serwera. *Mirror* oznacza serwer, z którego będzie pobierany instalator. Plik zapisany na dysku twardym będzie miał nazwę podobną do *apache\_2.2.4-win32-x86-no\_ssl.msi* (dokładny numer wersji może być nieco inny).

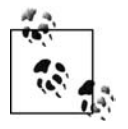

j

Czytelnicy używający systemu operacyjnego Mac OS X mają domyślnie zainstalowany serwer Apache. Po uruchomieniu *System Preferences* należy kliknąć ikonę *Sharing*, a następnie zaznaczyć opcję Personal Web Sharing (która w rzeczywistości oznacza serwer Apache). System Mac OS X 10.2, 10.3 i 10.4 są dostarczane z różnymi wersjami Apache, ale każda z nich działa doskonale $^{\rm l}$ .

2. Następnie należy zainstalować serwer Apache, używając pobranego instalatora. Po dwukrotnym kliknięciu pliku MSI na ekranie zostanie wyświetlone okno instalatora pokazane na rysunku 2.1.

Instalator przeprowadzi użytkownika przez cały proces instalacji.

<sup>1</sup> W systemach Mac OS X 10.2 – 10.4 zainstalowany jest Apache w wersji 1.3.x, natomiast Mac OS X w wersji 10.5 zawiera już Apache 2.x - *przyp. tłum.* 

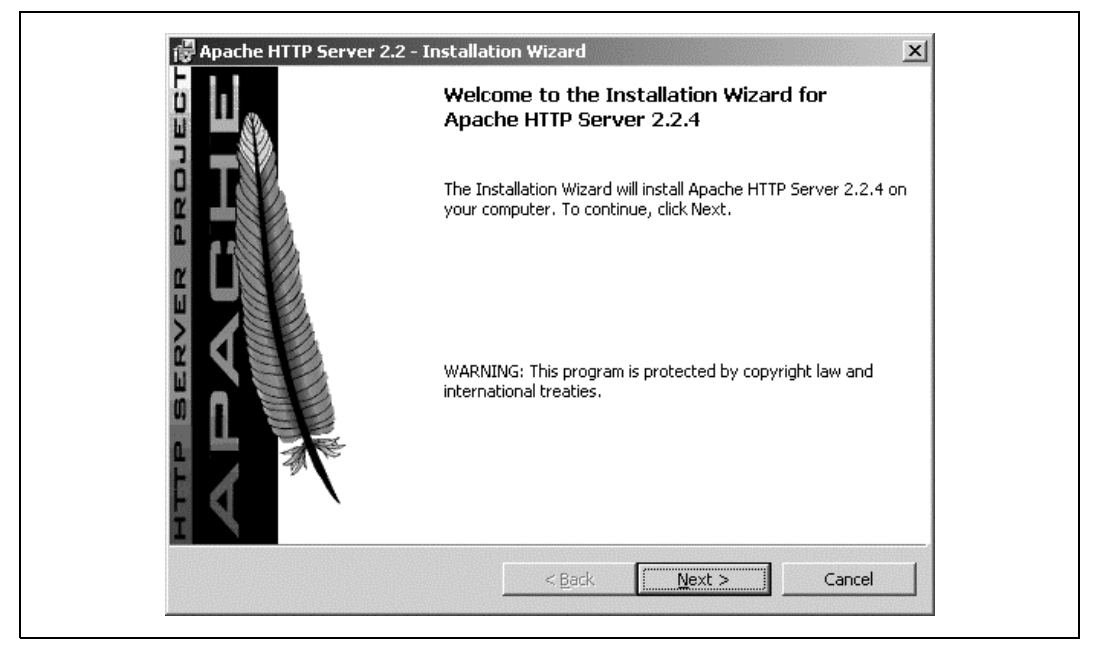

*Rysunek 2.1. Instalator Apache wywietla kilka pyta dotyczcych podstawowej konfiguracji serwera*

3. Aby przejść dalej, trzeba zgodzić się z warunkami licencji, klikając przycisk opcji pokazany na rysunku 2.2, a nastpnie przycisk *Next*.

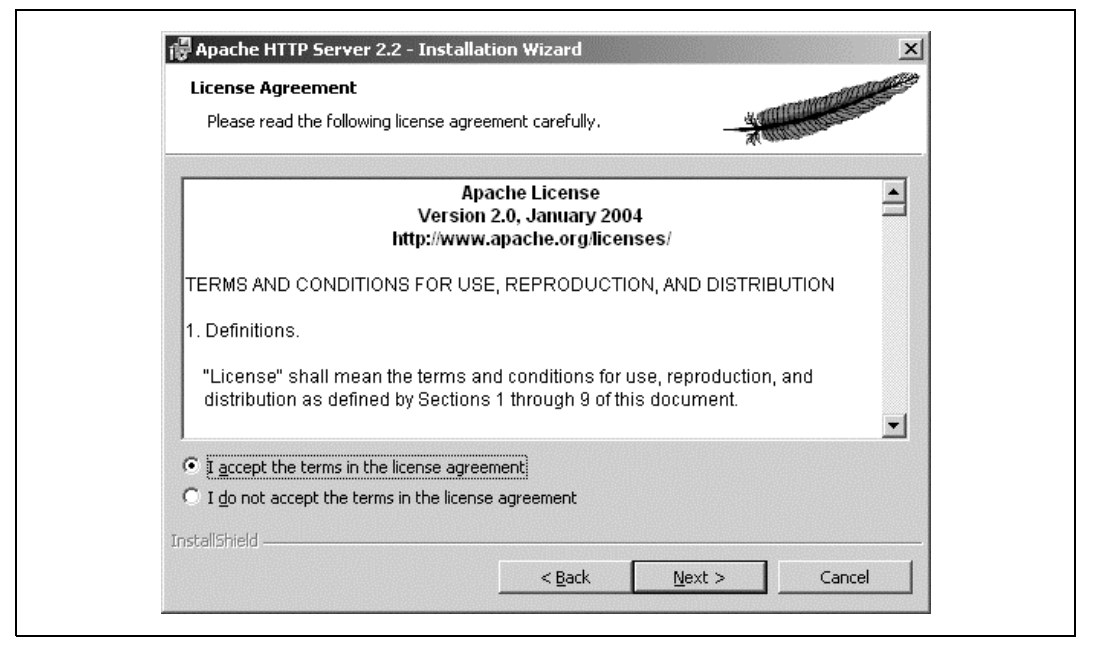

Rysunek 2.2. Warunki licencji i zasady używania serwera Apache

4. Na ekranie zostanie wyświetlone pokazane na rysunku 2.3 okno z dokumentem "Read This First". Wyświetlony dokument zawiera kilka informacji wskazujących użyteczne źródła, w których można znaleźć dodatkowe informacje dotyczące serwera WWW. Kliknięcie przycisku *Next* powoduje przejście do kolejnego kroku.

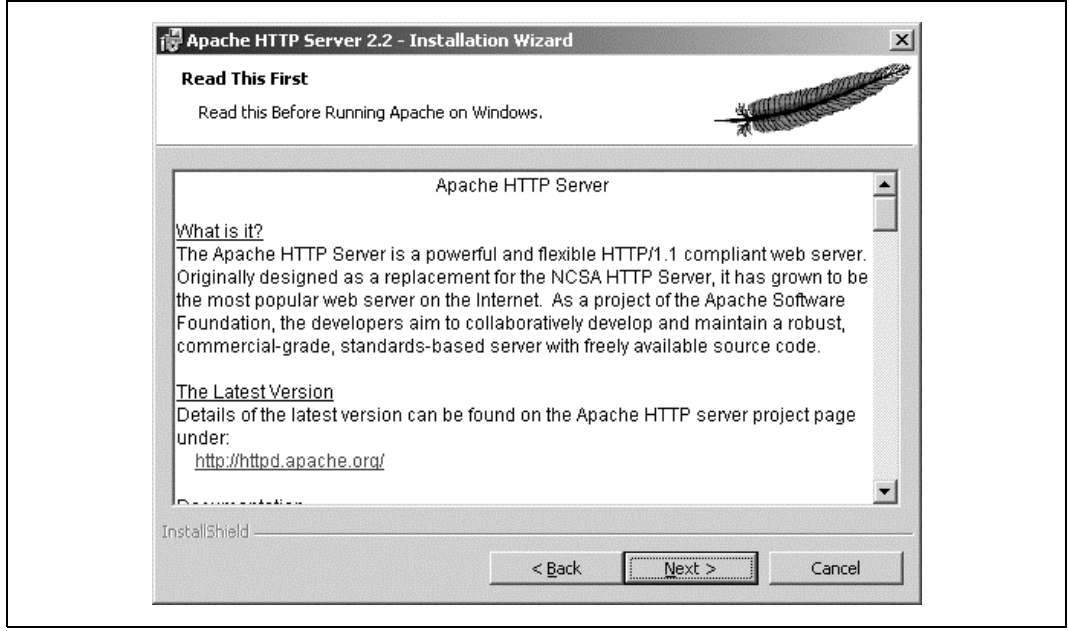

*Rysunek 2.3. Wywietlone informacje o serwerze Apache*

5. W pokazanym na rysunku 2.4 oknie dialogowym trzeba podać wszystkie informacje dotyczące sieci, a następnie kliknąć przycisk *Next*.

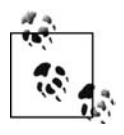

Domyślny port HTTP ma numer 80. Innymi słowy, po żądaniu wyświetlenia witryny *http://www.helion.pl/* następuje wyraźne żądanie dostępu do portu 80. Po ustawieniu tego portu wszystkie żądania sieciowe będą mogły być wykonywane bez podawania numeru portu. Serwer WWW komputera lokalnego zawsze będzie dostępny poprzez urzdzenie *loopback* o adresie http://localhost/ lub adresie IP http://127.0.0.1/. Podanych adresów można używać wymiennie.

- 6. W kolejnym oknie, pokazanym na rysunku 2.5, trzeba wybrać rodzaj instalacji. Opcja Typical sprawdza się doskonale do zadań omówionych w książce. Kliknięcie przycisku *Next* powoduje przejście do kolejnego kroku.
- 7. Na ekranie zostanie wyświetlone okno (pokazane na rysunku 2.6), w którym należy zaakceptować domyślnie ustalony katalog instalacyjny, a następnie kliknąć przycisk *Netx*.

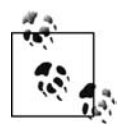

Domyślnie ustalony katalog instalacyjny *C:\Program Files\Apache Software Foundation\* Apache2.2\ jest zarówno standardowo stosowany, jak i łatwy do odszukania, zwłaszcza gdy trzeba przeprowadzić zmiany konfiguracyjne.

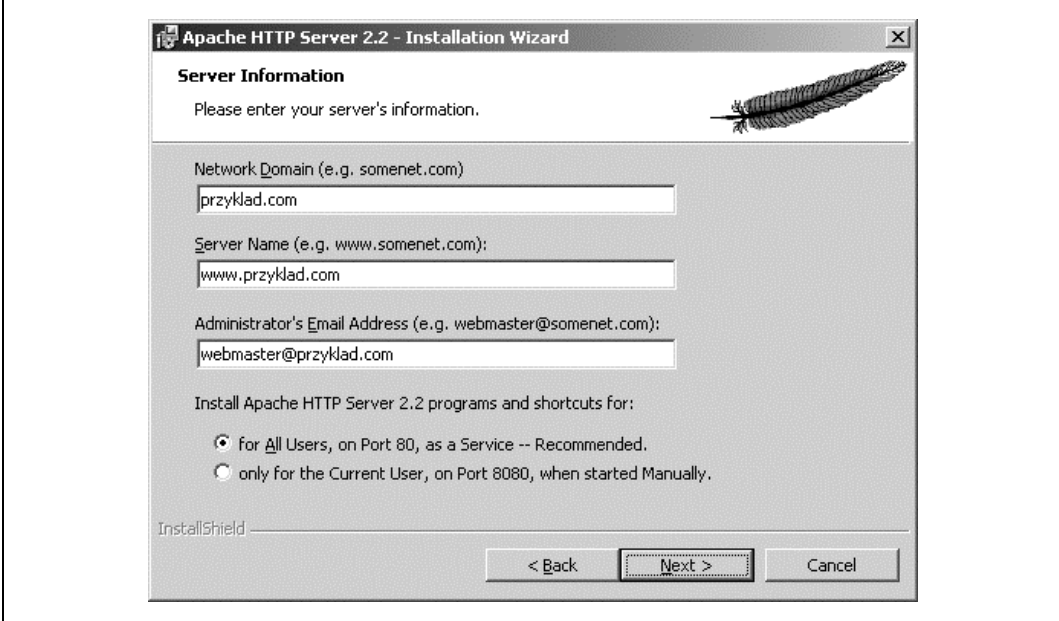

*Rysunek 2.4. Okno dialogowe Server Information*

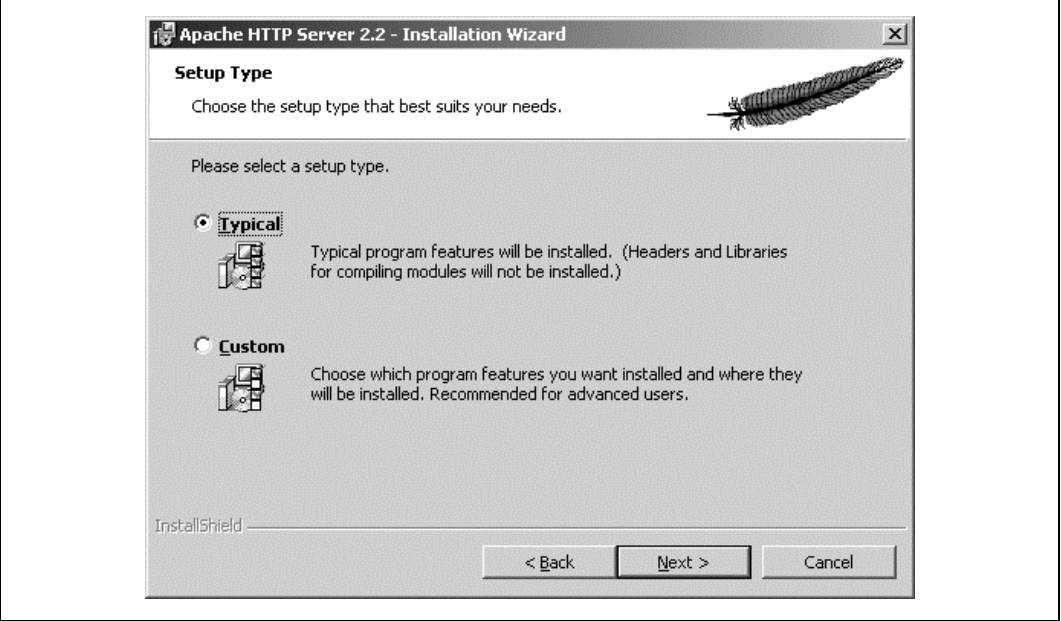

*Rysunek 2.5. Wybór rodzaju instalacji*

8. Jak pokazano na rysunku 2.7, kliknięcie przycisku *Install* rozpocznie właściwą instalację serwera. Instalator spowoduje instalację różnych modułów, a na ekranie będzie pojawiało się i znikało okno DOS.

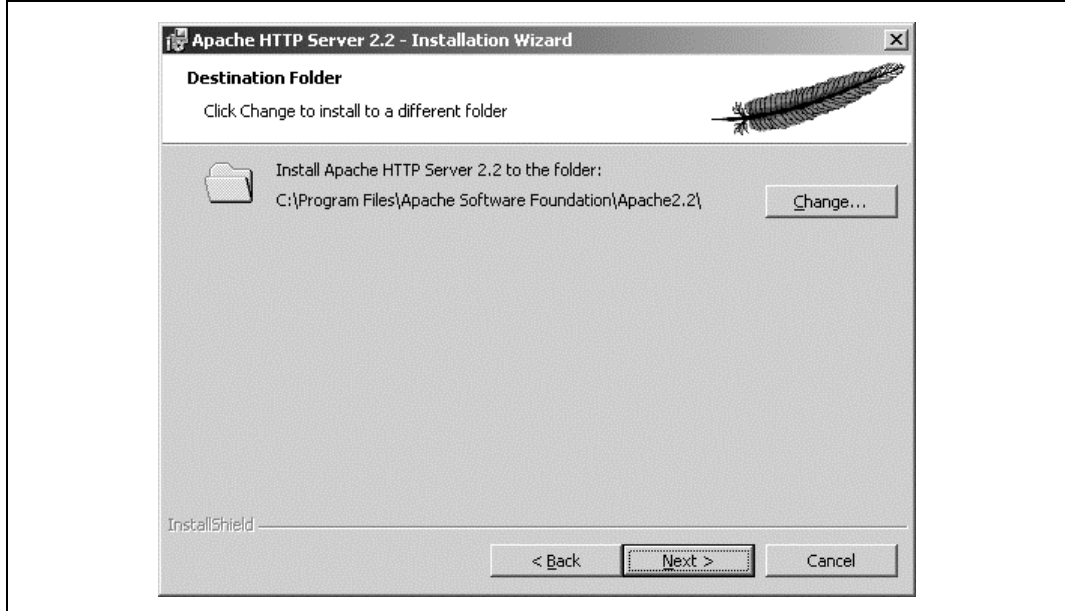

*Rysunek 2.6. Okno wywietlajce katalog domylny dla plików instalacyjnych serwera Apache*

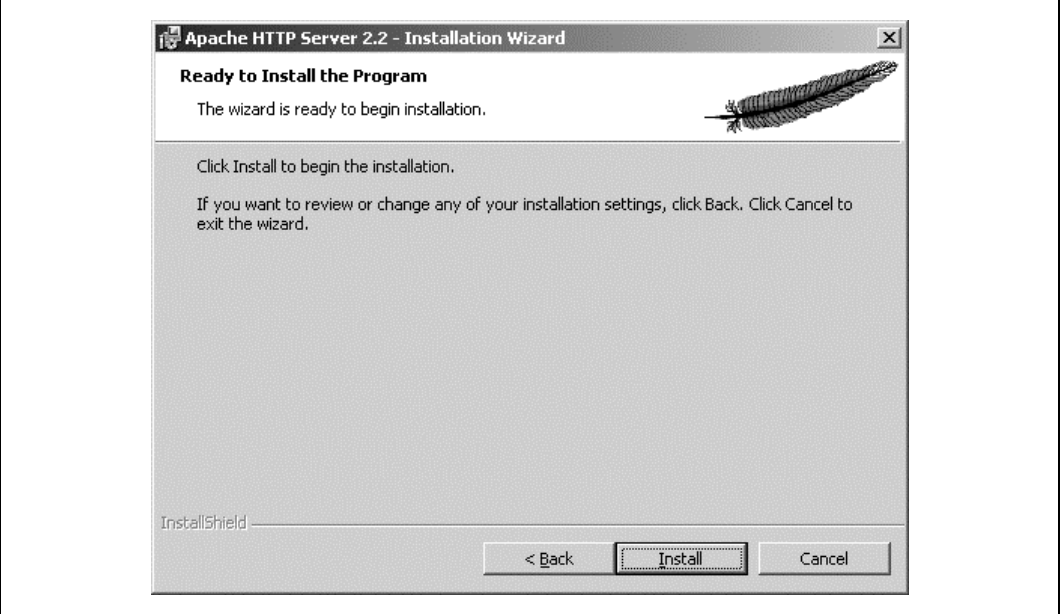

*Rysunek 2.7. Okno dialogowe "Ready to Install"*

- 9. Po zakończeniu instalacji należy kliknąć przycisk Finish.
- 10. W celu sprawdzenia poprawności instalacji w pasku adresu przeglądarki internetowej należy wpisać adres **http://localhost/**. Trzeba pamiętać, że nazwa jest tłumaczona na adres IP 127.0.0.1, który zawsze jest adresem komputera lokalnego.

11. Po wpisaniu podanego wyżej adresu w przeglądarce internetowej zostanie wyświetlona strona domyślna serwera Apache podobna do pokazanej na rysunku 2.8. Jeżeli instalacja zakończyła się powodzeniem, na ekranie zostanie wyświetlony komunikat "It works!". Strona może być jednak nieco inna w zależności od wersji zainstalowanego serwera Apache. Generalnie, jeśli na ekranie nie zostanie wyświetlony komunikat informujący o błędzie, instalacja zakończyła się powodzeniem.

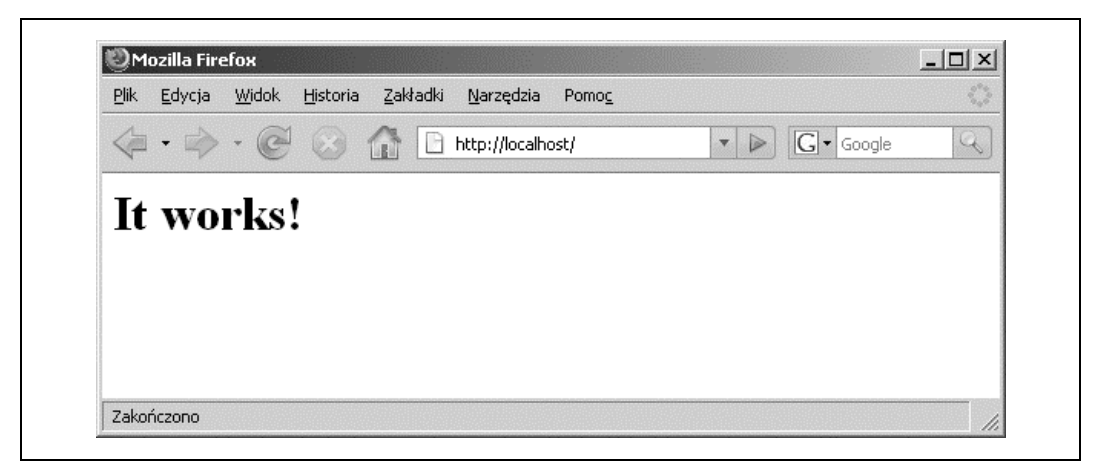

*Rysunek 2.8. Strona domylna serwera Apache wywietlona po jego instalacji*

W chwili obecnej komputer może już obsługiwać strony internetowe i jest przygotowany do instalacji PHP.

## **Instalacja PHP**

W pierwszej kolejności należy przejść na stronę http://www.php.net/downloads.php i pobrać najnowszą wersję PHP. Wymieniona strona zawiera pakiety zarówno wersji binarnej, jak i kodu źródłowego. W części *Windows Binaries* trzeba wybrać instalacyjną wersję PHP 5*.x,* gdzie *x* oznacza najnowszą dostępną wersję. Po wskazaniu serwera lustrzanego rozpocznie się pobieranie pliku instalacyjnego.

- 1. Pobrany plik będzie miał nazwę podobną do *php-5.2.5-win32-installer.msi* (dokładny numer wersji może być nieco inny).
- 2. Dwukrotne kliknięcie pobranego pliku MSI spowoduje wyświetlenie na ekranie pokazanego na rysunku 2.9 okna instalatora i rozpoczęcie procesu instalacyjnego.
- 3. Po kliknięciu przycisku *Next* zostaną wyświetlone warunki licencji (zobacz rysunek 2.10).
- 4. Trzeba kliknąć przycisk opcji akceptujący warunki licencji, a następnie przycisk *Next*.
- 5. Kolejne wyświetlone okno będzie wskazywało domyślnie ustalony katalog instalacyjny PHP (zobacz rysunek 2.11). Użytkownik może samodzielnie wybrać katalog lub użyć domyślnego C:\*Program Files*\PHP\ bądź C:\PHP\. (Przykłady przedstawione w książce zakładają, że PHP zostało zainstalowane w katalogu C:\*PHP\*). Kliknięcie przycisku *Next* spowoduje przejście do kolejnego kroku.

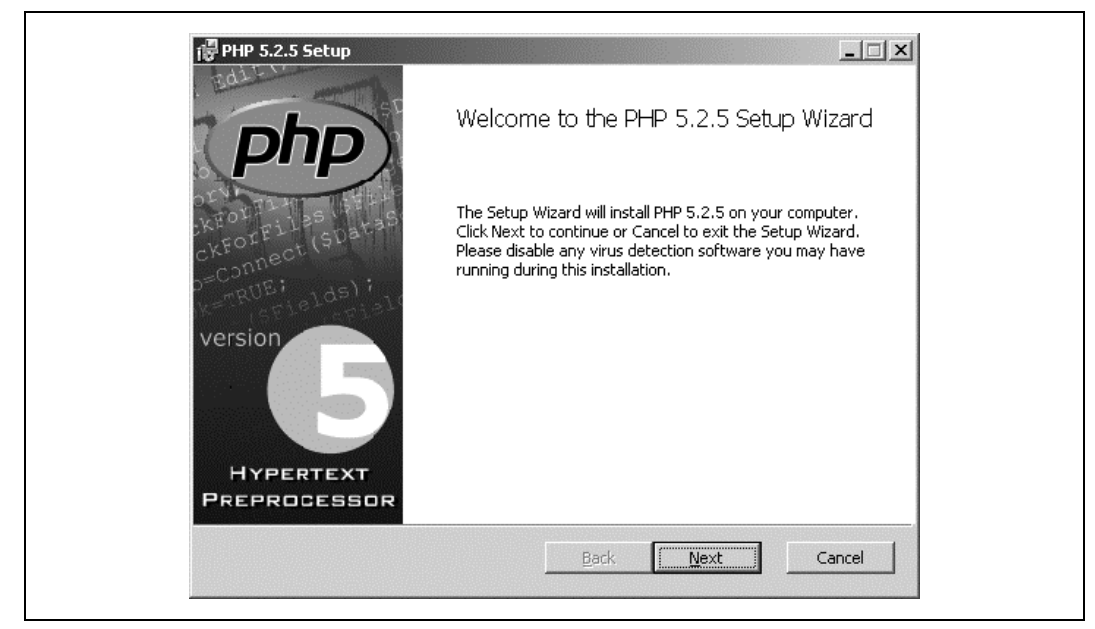

*Rysunek 2.9. Okno instalatora PHP*

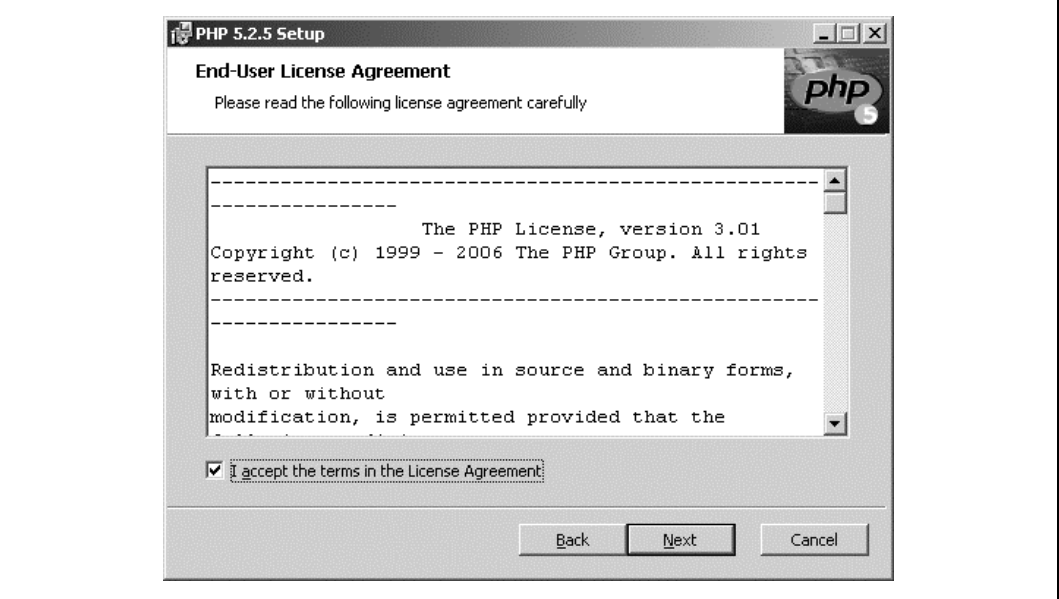

*Rysunek 2.10. Okno wywietlajce warunki licencji*

6. Na ekranie zostanie wyświetlone pokazane na rysunku 2.12 okno dialogowe "Web Server Setup". Należy wybrać opcję Apache 2.2.x Module, a następnie kliknąć przycisk Next. Oczywiście w przypadku używania innego serwera WWW trzeba wybrać odpowiednią opcję z wyświetlonej listy.

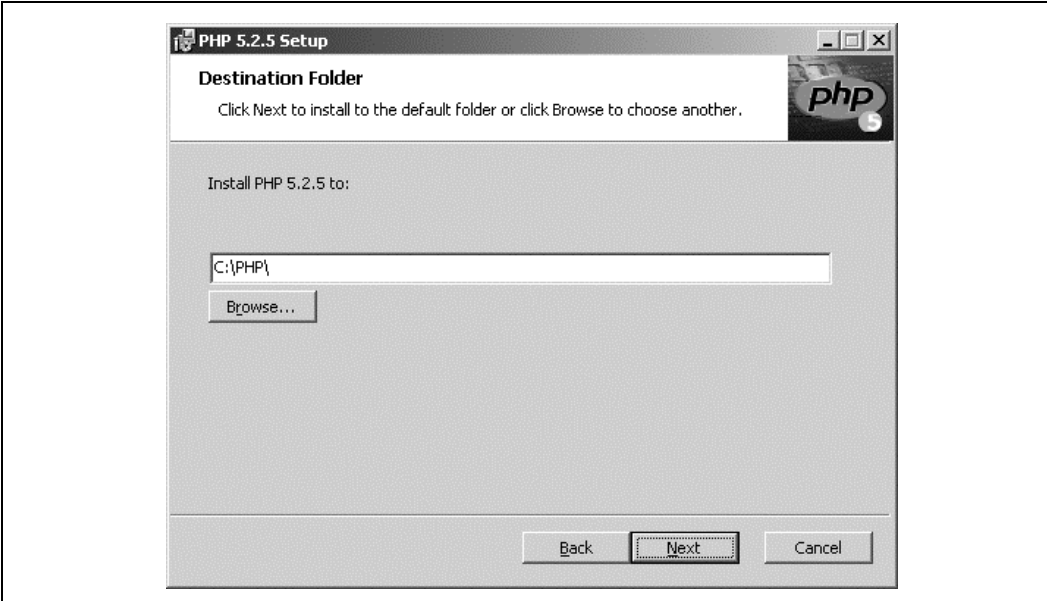

*Rysunek 2.11. Wskazanie katalogu instalacyjnego PHP*

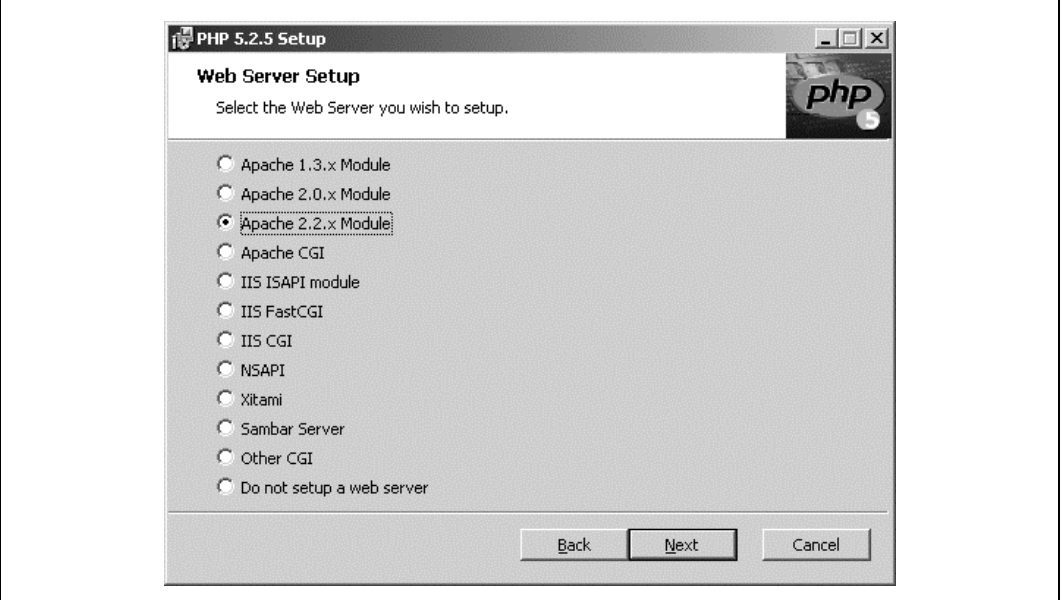

*Rysunek 2.12. Okno dialogowe Web Server Setup*

7. Kolejne okno dialogowe pozwala na wskazanie katalogu, w którym został zainstalowany serwer Apache, co umożliwia instalatorowi modyfikację konfiguracji Apache i przystosowanie go do używania PHP. Pokazane na rysunku 2.13 okno "Apache Configuration Directory" będzie wskazywało katalog podobny do C:\*Program Files\Apache Software Foundation\Apache2.2\*.

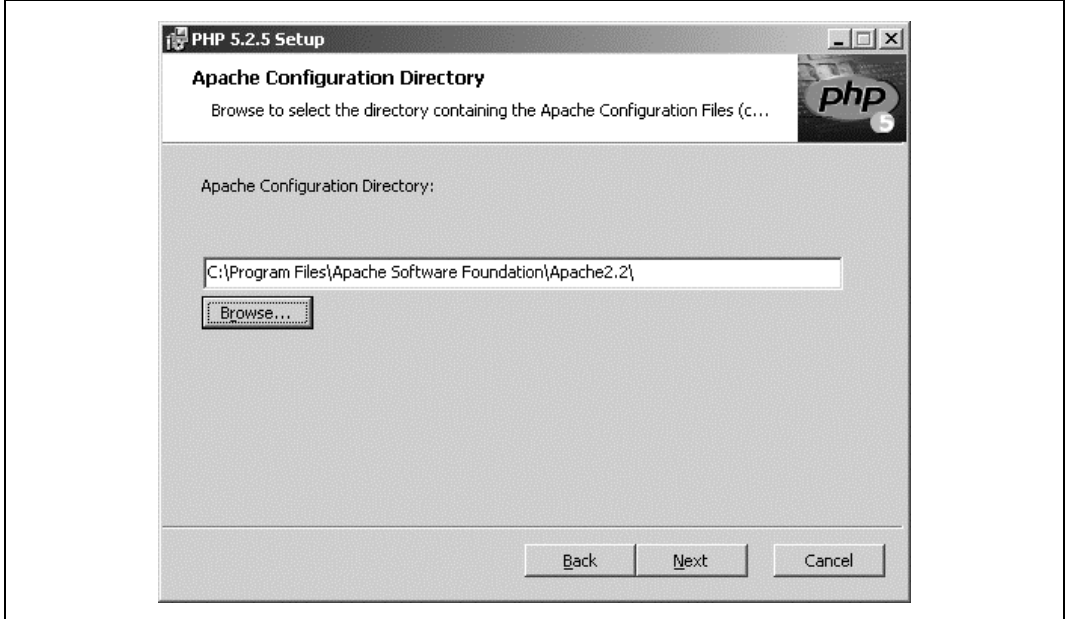

*Rysunek 2.13. Wskazanie katalogu, w którym zosta zainstalowany serwer Apache*

8. Na rysunku 2.14 pokazano okno dialogowe "Ready to Install". Zaproponowane przez instalatora wartości domyślne sprawdzają się doskonale. Jeżeli użytkownik zmienił wcześniej katalog instalacyjny, to w wyświetlonym oknie może wystąpić potrzeba wprowadzenia zmian. Kliknięcie przycisku Next spowoduje przejście do kolejnego kroku.

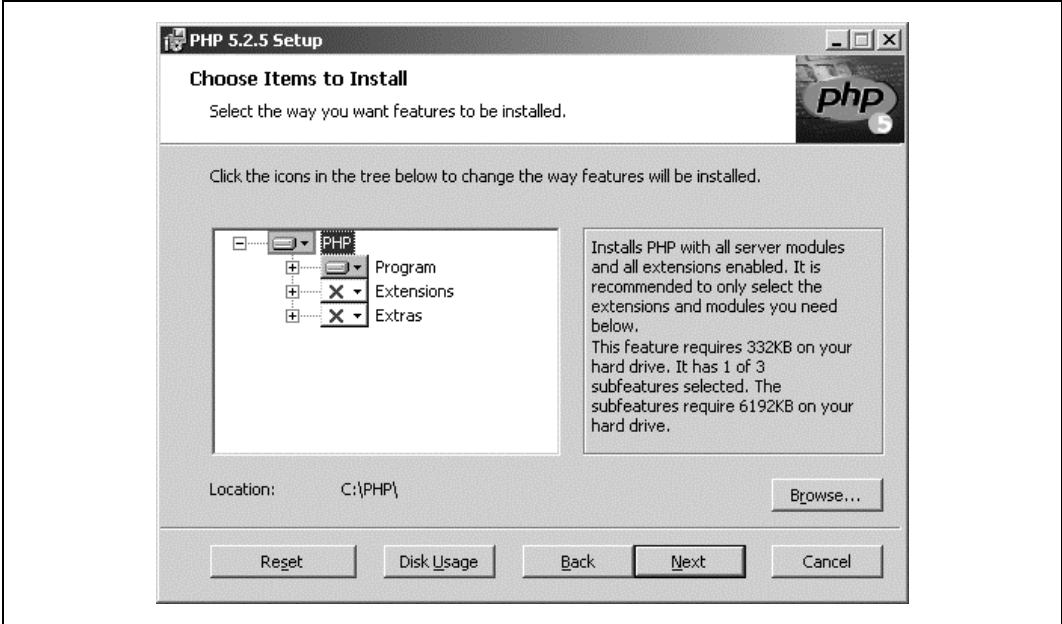

*Rysunek 2.14. Opcje instalacyjne PHP*

- 9. Kliknięcie przycisku *Install* spowoduje potwierdzenie rozpoczęcia właściwego procesu instalacji.
- 10. Gdy na ekranie zostanie wyświetlone pokazane na rysunku 2.15 okno dialogowe, należy kliknąć przycisk *Tak*, potwierdzając tym samym modyfikację konfiguracji serwera Apache.

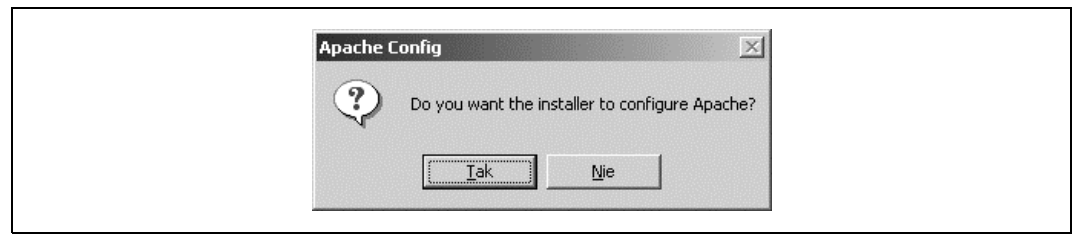

Rysunek 2.15. Okno dialogowe informujące, że instalator przeprowadzi konfigurację serwera Apache

- 11. Po zakończonej powodzeniem modyfikacji pliku konfiguracyjnego *httpd.conf* serwera Apache należy kliknąć przycisk *OK* w wyświetlonym oknie dialogowym.
- 12. Po zakończonej powodzeniem modyfikacji pliku *mime.types* serwera Apache należy kliknąć przycisk *OK* w wywietlonym oknie dialogowym.
- 13. Na ekranie zostanie wyświetlone okno dialogowe informujące o zakończonej powodzeniem instalacji środowiska PHP.

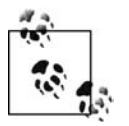

W języku PHP polecenia poprzedzone znakiem hash  $(\#)$  są uznawane za umieszczone w komentarzu i są widoczne tylko dla programisty — nigdy przez użytkownika końcowego w oknie przegldarki internetowej.

14. Na koniec należy ponownie uruchomić serwer Apache, wybierając opcję menu *Start*/ Programy/Apache HTTP Server 2.x.x/Control Apache Server/Restart. Ten krok spowoduje, że serwer Apache odczyta dyrektywy konfiguracyjne umieszczone w pliku *httpd.conf* przez instalatora PHP. Wymieniony plik konfiguracyjny nakazuje serwerowi Apache wczytanie procesu PHP jako modułu. Inną możliwością ponownego uruchomienia serwera jest dwukrotne kliknicie ikony Apache w zasobniku, a nastpnie wybranie opcji *Restart*.

Aby przetestować poprawność instalacji, należy wykonać następujące kroki:

1. W dowolnym edytorze tekstowym trzeba utworzyć plik zawierający następujący wiersz:

<?php phpinfo(); ?>

- 2. Utworzony plik należy zapisać pod nazwą *phpinfo.php* w katalogu instalacyjnym Apache *htdocs*, zwykle umieszczonym w *C:\Program Files\Apache Software Foundation\Apache2.2\ htdocs*. Nazwa pliku musi mieć rozszerzenie *.php*, w przeciwnym razie plik nie zostanie przetworzony jako PHP.
- 3. Kolejny etap to uruchomienie ulubionej przeglądarki internetowej.
- 4. W pasku adresu przeglądarki należy podać adres http://127.0.0.1/phpinfo.php. Przeglądarka powinna wyświetlić stronę informacyjną PHP, podobną do pokazanej na rysunku 2.16.

| Plik<br>Edycja<br>Widok<br>Historia         | Zakładki<br>Narzędzia<br>Pomoc                                                              |    |  |  |  |
|---------------------------------------------|---------------------------------------------------------------------------------------------|----|--|--|--|
| $\cdot \rightarrow \cdot \circ$             | $ G $ Google<br>http://127.0.0.1/phpinfo.php<br>$\triangleright$<br>$\overline{\mathbf{v}}$ | Q, |  |  |  |
| <b>PHP Version 5.2.5</b>                    |                                                                                             |    |  |  |  |
| <b>System</b>                               | Windows NT PDPC 5.0 build 2195                                                              |    |  |  |  |
| <b>Build Date</b>                           | Nov 8 2007 23:18:08                                                                         |    |  |  |  |
| <b>Configure Command</b>                    | cscript/nologo configure.js "--enable-snapshot-build" "--with-gd=shared"                    |    |  |  |  |
| <b>Server API</b>                           | Apache 2.0 Handler                                                                          |    |  |  |  |
| <b>Virtual Directory Support</b>            | enabled                                                                                     |    |  |  |  |
| <b>Configuration File (php.ini)</b><br>Path | C:WINNT                                                                                     |    |  |  |  |
| <b>Loaded Configuration File</b>            | C:\PHP\php.ini                                                                              |    |  |  |  |
| <b>PHP API</b>                              | 20041225                                                                                    |    |  |  |  |
| <b>PHP Extension</b>                        | 20060613                                                                                    |    |  |  |  |
| <b>Zend Extension</b>                       | 220060519                                                                                   |    |  |  |  |
| <b>Debug Build</b>                          | no                                                                                          |    |  |  |  |
| <b>Thread Safety</b>                        | enabled                                                                                     |    |  |  |  |
| <b>Zend Memory Manager</b>                  | enabled                                                                                     |    |  |  |  |
| IPv6 Support                                | enabled                                                                                     |    |  |  |  |
|                                             |                                                                                             |    |  |  |  |

Rysunek 2.16. Szczegółowe informacje dotyczące konfiguracji środowiska PHP

## **Włączenie PHP w systemie Mac OS X**

Jeżeli Czytelnik używa systemu operacyjnego Mac OS X, to środowisko PHP jest już zainstalowane w systemie, ale domyślnie nie zostało włączone. W celu włączenia obsługi PHP należy przeprowadzić edycję pliku konfiguracyjnego serwera Apache.

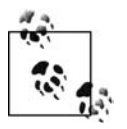

Wbudowane systemowe narzędzie wyszukiwania plików w Mac OS X nie znajdzie pliku konfiguracyjnego serwera Apache, gdyż jest on traktowany jako plik ukryty przed użytkownikami. W celu edycji tego pliku trzeba skorzystać z aplikacji Terminal.

- 1. Pierwszy krok to uruchomienie aplikacji Terminal znajdującej się w katalogu */Applications/ Utilities*.
- 2. W oknie terminalu trzeba wydać polecenie:

```
sudo vi /etc/httpd/httpd.conf
```
3. Po wyświetleniu pytania o hasło należy podać hasło konta z uprawnieniami administratora (którym domyślnie jest pierwsze konto założone w systemie Mac OS X).

4. Kolejny krok to usunięcie znaku komentarza z wiersza wczytującego moduł PHP. W tym celu trzeba usunąć znak # umieszczony na początku wiersza poprzez wydanie polecenia:

```
:%s/#LoadModule php/LoadModule php/
```
Po ostatnim ukośniku należy nacisnąć klawisz *Enter*. Polecenie %s edytora vi powoduje wykonanie operacji znajdź i zastąp.

5. Usunięcie znaku komentarza z początku wiersza dodającego moduł PHP następuje po wydaniu polecenia:

**:%s/#AddModule php/AddModule php/**

W przypadku używania systemu w wersji 10.3 (Panther), 10.4 (Tiger) i 10.5 (Leopard) należy pominąć punkty 6. i 7., ponieważ wymagane wiersze znajdują się w standardowej instalacji systemu.

6. Mac OS X 10.2 wymaga ustawienia mapowania plików *index* poprzez dodanie do dyrektywy DirectoryIndex opcji index.php. W tym celu trzeba wydać poniższe polecenie zastepujące opcję index.html opcją index.html index.php:

**:%s/index.html/index.html index.php/**

7. Mac OS X 10.2 wymaga również dodania do pliku konfiguracyjnego Apache bloku tekstu, który informuje Apache, że pliki z rozszerzeniem *.php* muszą być przetwarzanie jako PHP. Wymieniony blok tekstu musi znaleźć się po wierszu:

Include /private/ext/httpd/users

Po wydaniu polecenia **Go** trzeba na końcu pliku dodać poniższy blok tekstu:

```
<IfModule mod_php4.c>
AddType application/x-httpd-php .php
AddType application/x-httpd-php .php4
AddType application/x-httpd-php-source .phps
</IfModule>
```
8. Aby zapisać wprowadzone zmiany, należy wydać polecenie:

**<escape>:wq**

w którym <escape> oznacza naciśnięcie klawisza *Esc* powodującego wyjście z trybu edycji edytora vi.

- 9. Nastpny krok to ponowne uruchomienie serwera Apache (*Personal Web Sharing* w programie *System Preferences*).
- 10. Aby utworzyć plik *test.php* i przetestować instalację PHP, z poziomu aplikacji Terminal trzeba wydać polecenia:

```
vi ~/Sites/test.php
o
<?php phpinfo(); ?>
<escape>:wq
```
w którym <escape> oznacza naciśnięcie klawisza *Esc* powodującego wyjście z trybu edycji edytora vi. W ten sposób zostanie utworzony plik z rozszerzeniem *.php*. Korzystamy z edytora vi, gdyż wbudowany w Mac OS X edytor TextEdit, tworząc pliki tekstowe, domyślnie nadaje im rozszerzenie *.rtf*.

11. W pasku adresu przegldarki internetowej naley poda adres *http://localhost/~uzytkownik/ test.php*, w którym *uzytkownik* oznacza krótką nazwę aktualnie używanego konta systemu

Mac OS X. Jeżeli użytkownik nie jest pewny krótkiej nazwy konta, trzeba z menu *Apple* wybrać opcję *About This Mac*, a następnie kliknąć przycisk *More info...*. Krótka nazwa konta jest wyświetlona w nawiasie na końcu wiersza *Username*.

12. Strona *test.php* (podobna do uytej podczas instalacji PHP w systemie Windows) wywietla w oknie przeglądarki internetowej informacje dotyczące PHP oraz MySQL. Wyświetlenie strony oznacza, że instalacja zakończyła się powodzeniem.

Po wykonaniu powyższej procedury środowisko PHP powinno być zainstalowane w systemie Mac OS X.

## **Instalacja bazy danych MySQL 5.0**

Ostatnim komponentem używanym podczas tworzenia i testowania na komputerze lokalnym dynamicznych stron internetowych jest baza danych MySQL. Należy rozpocząć od pobrania instalatora MySQL.

- 1. Na stronie http://dev.mysql.com/downloads/ znajdują się do pobrania zarówno pliki binarne, jak i kod źródłowy bazy MySQL. Trzeba pobrać wersję binarną. W polu MySQL Community Server należy więc kliknąć przycisk *Download*.
- 2. W wyświetlonej na ekranie liście trzeba kliknąć łącze *Windows*.
- 3. Następnie należy kliknąć łącze *Windows Essentials (x86)*. Pobierany plik będzie instalatorem MSI Windows.
- 4. Kliknięcie powyższego łącza spowoduje przeniesienie użytkownika na stronę, na której może albo podać informacje o sobie, albo kliknąć łącze *No thanks* i rozpocząć pobieranie pliku. Na ekranie zostaną wyświetlone serwery lustrzane, trzeba z nich wybrać jeden. Warto pobrać najnowszą zalecaną wersję bazy danych, obecnie jest to 5.0. Plik instalacyjny zostanie pobrany i zapisany na dysku twardym komputera.
- 5. Dwukrotne kliknięcie pliku MSI spowoduje wyświetlenie na ekranie okna instalatora bazy danych MySQL (zobacz rysunek 2.17), który przeprowadzi użytkownika przez proces instalacji. Kliknięcie przycisku *Next* powoduje przejście do kolejnego kroku.
- 6. W wyświetlonym oknie należy wybrać rodzaj instalacji, klikając przycisk opcji *Typical*, jak pokazano na rysunku 2.18, a nastpnie przycisk *Next*.
- 7. Na ekranie zostanie wyświetlone okno dialogowe "Ready to Install". Kliknięcie przycisku *Install* rozpocznie właściwy proces instalacji.
- 8. Program instaluje pliki bazy danych MySQL, a nastpnie wywietla na ekranie okno dialogowe "MySQL.com Sign Up" (zobacz rysunek 2.19). Jeżeli użytkownik nie chce założyć konta, należy wybrać opcję *Skip Sign-Up. Z*ałożenie konta powoduje otrzymywanie co miesiąc newslettera oraz możliwość umieszczania informacji o błędach oraz komentarzy na forach internetowych.
- 9. W pokazanym na rysunku 2.20 kolejnym oknie dialogowym trzeba zaznaczyć przycisk wyboru "Configure the MySQL Server now", a następnie kliknąć przycisk *Finish*.
- 10. Na ekranie zostanie wyświetlone okno dialogowe "MySQL Server Instance Configuration". Kliknięcie przycisku *Next* powoduje przejście do kolejnego kroku.

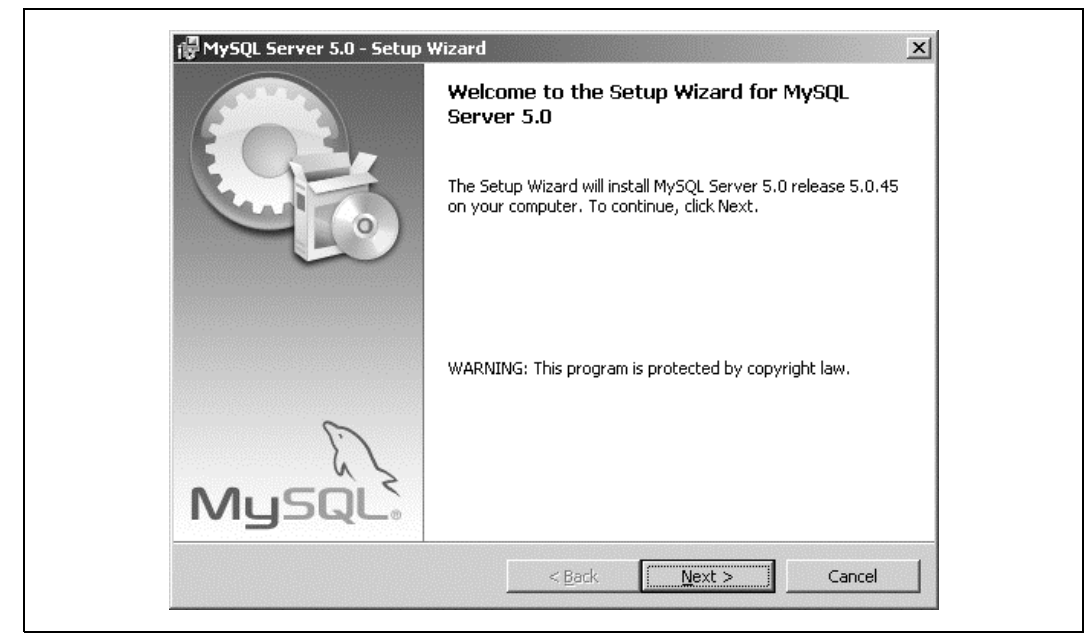

*Rysunek 2.17. Instalator bazy danych MySQL*

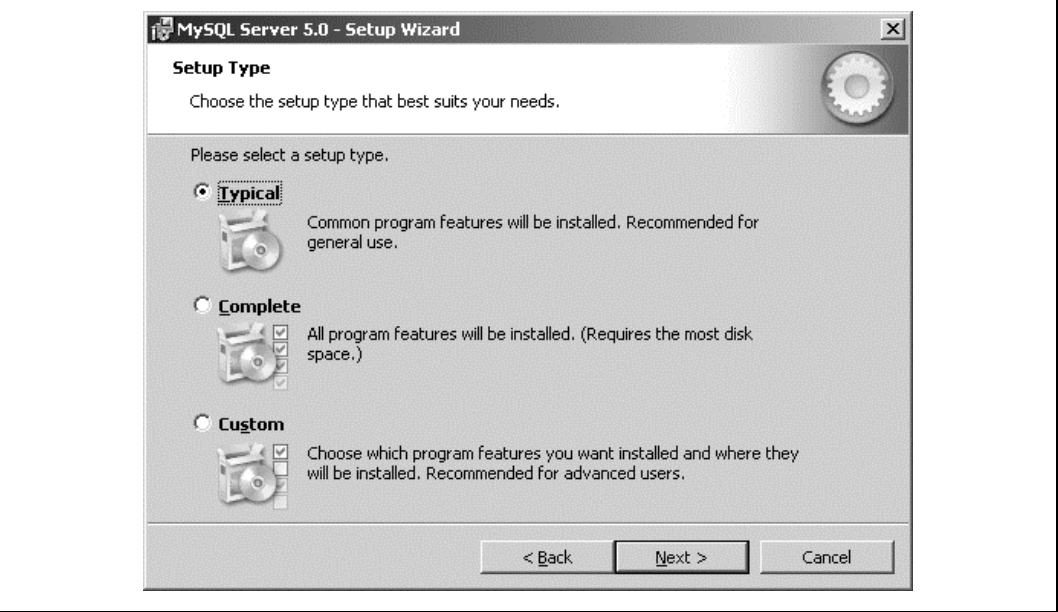

*Rysunek 2.18. Wybór rodzaju instalacji*

11. W pokazanym na rysunku 2.21 oknie dialogowym trzeba wybrać opcję "Standard Configuration", a następnie kliknąć przycisk Next.

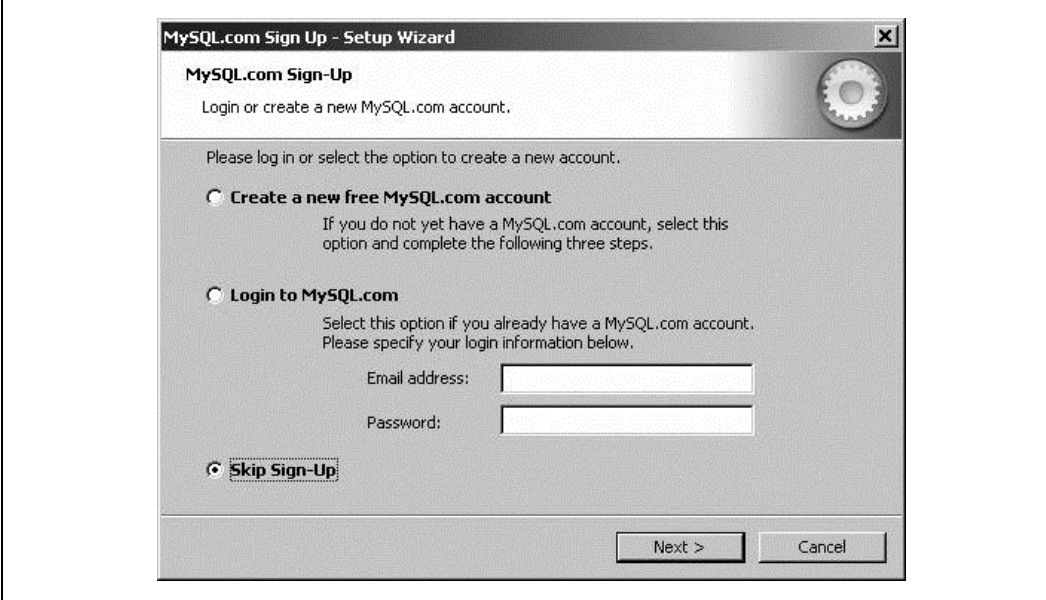

*Rysunek 2.19. Okno dialogowe umo-liwiajce zao-enia konta na witrynie MySQL.com*

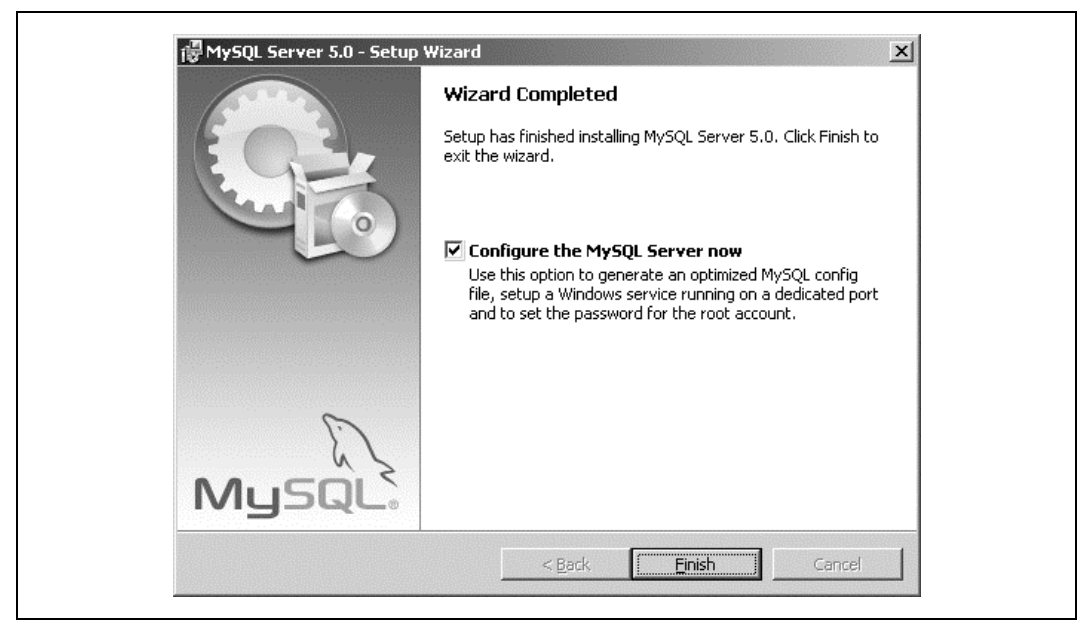

*Rysunek 2.20. Instalator pozwala na przeprowadzenie konfiguracji bazy danych*

12. Na ekranie zostanie wyświetlone kolejne okno dialogowe, w którym należy zaznaczyć opcję zarówno "Install As Windows Service", jak i "Include Bin Directory in Windows PATH" (zobacz rysunek 2.22). Druga z wymienionych opcji pozwala na wydawanie poleceń MySQL w wierszu poleceń bez konieczności wcześniejszego przechodzenia do katalogu bin bazy danych MySQL. Kliknicie przycisku *Next* powoduje przejcie do kolejnego kroku.

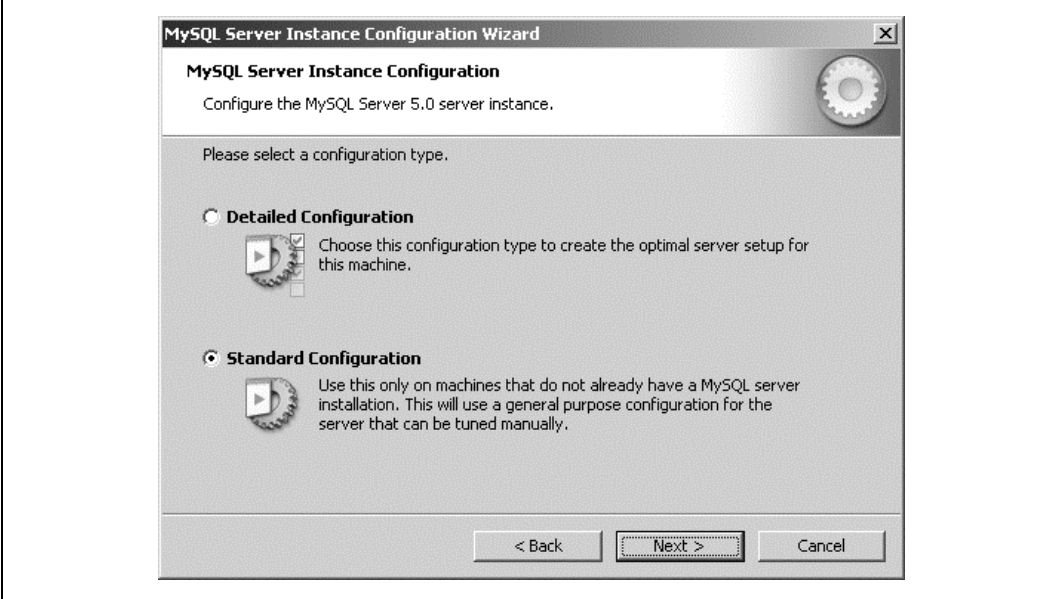

*Rysunek 2.21. Wybór poziomu szczegóowoci wywietlanych okien dialogowych*

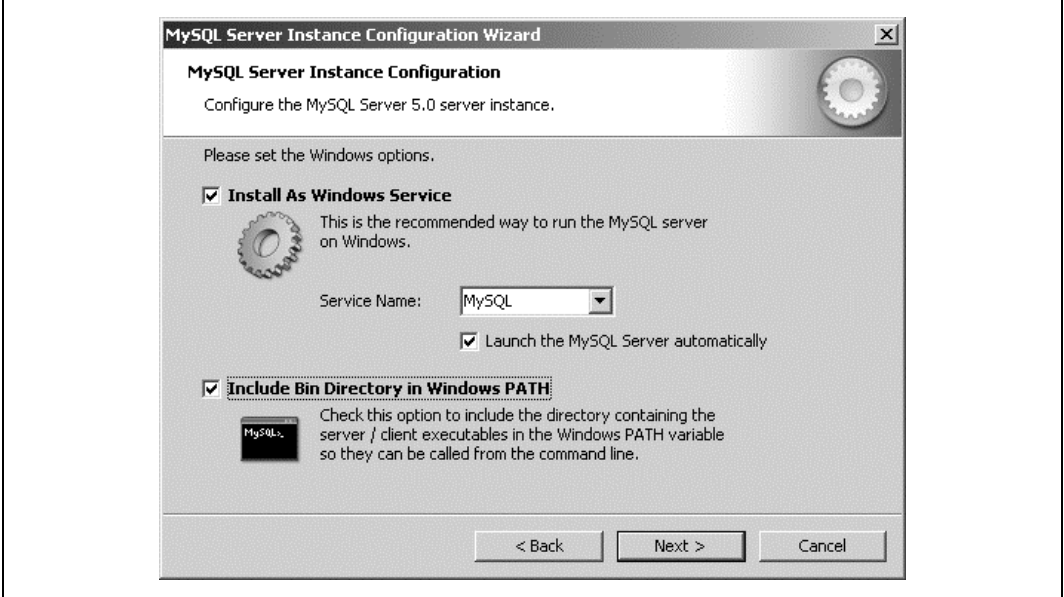

Rysunek 2.22. Określenie sposobu uruchamiania MySQL oraz ustalenie systemowej ścieżki dostępu

13. W następnym oknie dialogowym trzeba ustalić hasło dla użytkownika root bazy danych (zobacz rysunek 2.23). Kliknięcie przycisku *Next* powoduje przejście do kolejnego kroku. Nie ma potrzeby tworzenia konta anonimowego użytkownika (Anonymous Account), ponieważ wszystkie operacje będą przeprowadzane w ramach kont użytkowników. Ze względów bezpieczeństwa nie należy włączać opcji "Enable root access from remote machines".

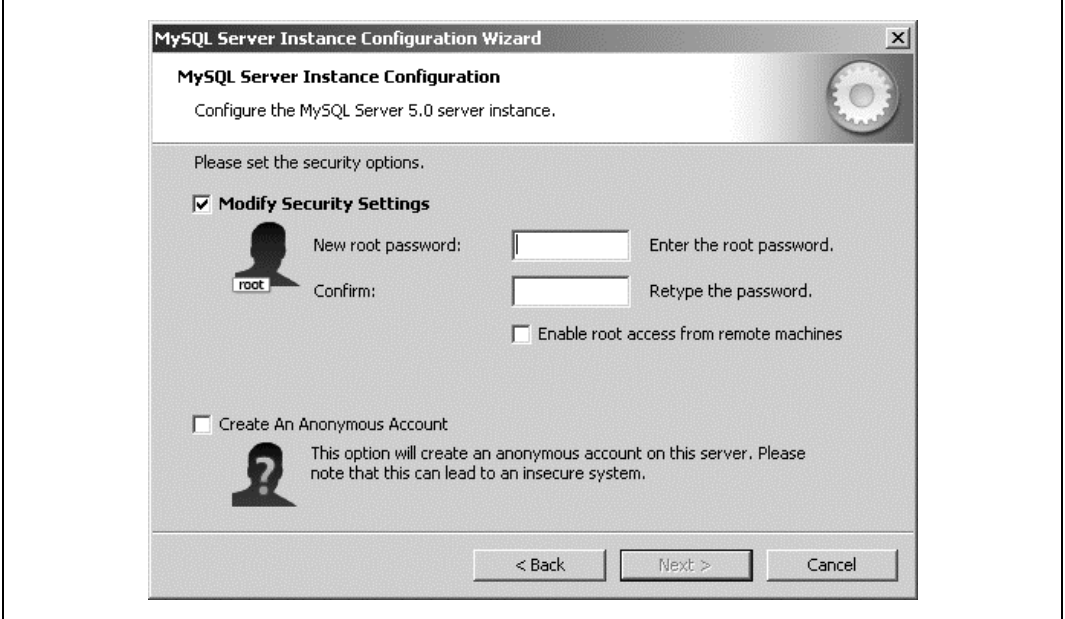

*Rysunek 2.23. Ustawienia bezpieczestwa podczas konfiguracji bazy danych*

- 14. Kolejny krok to kliknięcie przycisku *Execute* w oknie dialogowym "MySQL Server Instance Configuration".
- 15. Po kliknięciu przycisku Finish, jak pokazano na rysunku 2.24, baza danych MySQL będzie zainstalowana i skonfigurowana na komputerze lokalnym.

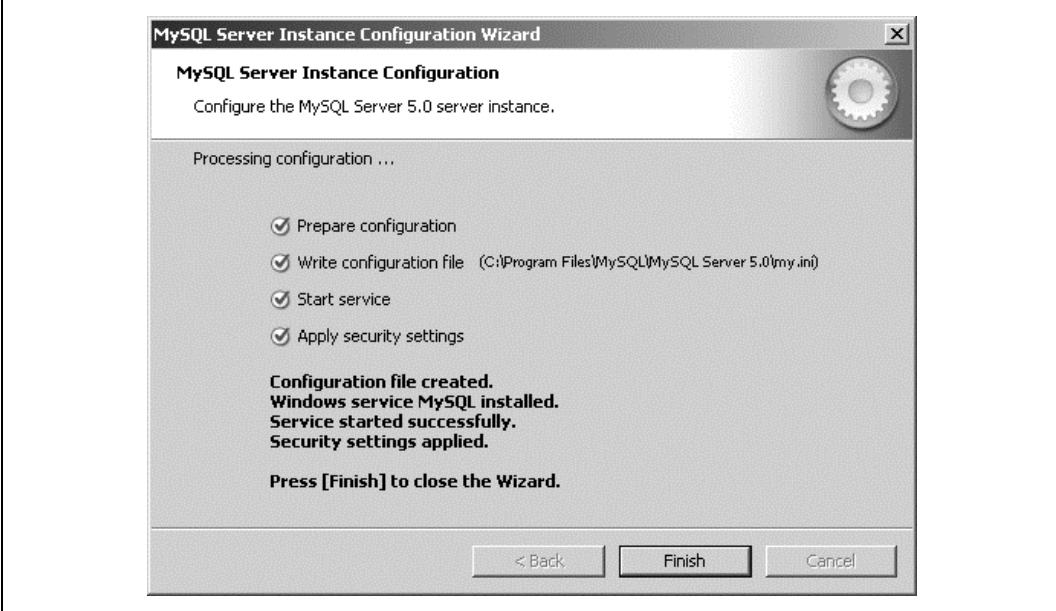

*Rysunek 2.24. Instalacja zostaa zakoczona*

Na tym etapie wszystkie komponenty o znaczeniu krytycznym — Apache, PHP oraz MySQL zostały zainstalowane.

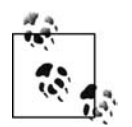

W niektórych sytuacjach instalator może wyświetlić informacje o podstawowych problemach podczas instalacji, takich jak mała ilość wolnego miejsca na dysku twardym bądź brak wystarczających uprawnień do instalacji bazy danych MySQL.

## **Instalacja MySQL Connector**

Jest jeszcze jeden, ostatni element, który trzeba będzie pobrać i zainstalować, aby język PHP mógł w pełni komunikować się z bazą danych MySQL. Connector/PHP zawiera dwie biblioteki *.dll* dla PHP, które są wymagane w celu używania MySQL z poziomu PHP:

- 1. Ze strony *http://dev.mysql.com/downloads/connector/php-mysqlnd/* należy pobrać MySQL PHP Connector.
- 2. Kolejny krok to rozpakowanie pliku ZIP o nazwie podobnej do *php\_5.2.0\_mysql\_5.0.27-* -*win32.zip*.
- 3. Nastpnie trzeba utworzy katalog *C:\PHP\extensions*.
- 4. Dwa rozpakowane pliki *.dll* trzeba skopiować do utworzonego wcześniej katalogu.
- 5. Ponadto plik *libmysql.dll* trzeba skopiować do katalogu C:\*Windows\system32<sup>2</sup>* (lub innego katalogu wymienionego w systemowej ścieżce dostępu).
- 6. Należy się upewnić, że plik *C:\PHP\php.ini* zawiera przedstawione poniżej wiersze (pierwszy wiersz może nie wymagać modyfikacji, podczas gdy z drugiego trzeba będzie usunąć znajdujący się na początku znak komentarza):

```
extension dir = C:\PHP\extensions
extension=php_mysql.dll
```
- 7. Po wprowadzeniu zmian trzeba ponownie uruchomić serwer Apache.
- 8. W przeglądarce internetowej należy ponownie przejść na stronę *phpinfo.php* (http://localhost/ *phpinfo.php*). Strona powinna obecnie wyświetlać także sekcję MySQL, która będzie potwierdzeniem, że PHP prawidłowo komunikuje się z bazą danych MySQL.

### **Instalacja MySQL w systemie Mac OS X**

Jeżeli Czytelnik używa systemu 10.3, 10.4 lub 10.5, to najłatwiejszą opcją będzie wykorzystanie samodzielnego pakietu w formacie *.dpkg* pobranego z witryny MySQL. Instalacja w systemie 10.2 jest nieco bardziej skomplikowana, ponieważ wersja binarna dla 10.2 nie jest już dostępna na witrynie MySQL. Zamiast niej należy skorzystać ze zbioru oprogramowania pod nazwą Fink. Dzięki projektowi Fink istnieje wiele różnych narzędzi systemu Unix, które zostały przygotowane do używania ich w Mac OS X. Aby zainstalować MySQL w systemie 10.2 za pomocą projektu Fink, trzeba wykonać poniższe kroki:

- 1. W pierwszej kolejności należy pobrać Fink ze strony *http://www.finkproject.org/download/*.
- 2. Po pobraniu pliku trzeba dwukrotnie kliknąć program instalatora.
- 3. Następny krok to akceptacja warunków licencji.

<sup>-</sup><sup>2</sup> W systemie Windows 2000 katalogiem będzie C:\WINNT\system32 — przyp. tłum.

- 4. Kolejny etap to wybór dysku, na którym zostanie zainstalowany Fink.
- 5. W kolejnym oknie dialogowym trzeba zgodzić się na proponowaną modyfikację ustawień powłoki.
- 6. Po wykonaniu powyższych kroków Fink jest gotowy do pracy, można więc pobrać i zainstalować MySQL. W aplikacji Terminal należy wydać następujące polecenia:

```
sudo apt-get install mysql
sudo apt-get install mysql-client
daemonic enable mysql
```
7. Baza danych MySQL jest zainstalowana w systemie Mac OS X 10.2.

W przypadku systemu w wersji 10.3, 10.4 lub 10.5 można pobrać plik w formacie *.dpkg*, dostępny na witrynie MySQL (*http://dev.mysql.com/downloads/mysql/5.0.html#macosx-dmg*). Po dwukrotnym kliknięciu pliku trzeba stosować się do wskazówek wyświetlanych na ekranie, zaakceptować warunki licencji i wskazać dysk, na którym zostanie zainstalowana baza danych MySQL.

## **XAMPP**

Pakiet XAMPP jest dostępny dla systemów Windows, Linux oraz Mac OS X (zbudowanych w oparciu o procesory Intel i działających pod kontrolą systemu OS X 10.4 lub 10.5). Oferuje proste i zintegrowane rozwiązanie umożliwiające instalację wszystkich potrzebnych narzędzi na wielu systemach operacyjnych. Przedstawiona poniżej procedura dotyczy instalacji XAMPP w systemie Windows, ale proces instalacyjny będzie przebiegał podobnie na wszystkich obsługiwanych platformach:

- 1. W pierwszej kolejności należy pobrać instalator XAMPP w postaci pliku MSI, dostępny na stronie *http://www.apachefriends.org/en/xampp-windows.html*.
- 2. Dwukrotne kliknięcie pliku MSI spowoduje wyświetlenie na ekranie okna instalatora (zobacz rysunek 2.25).

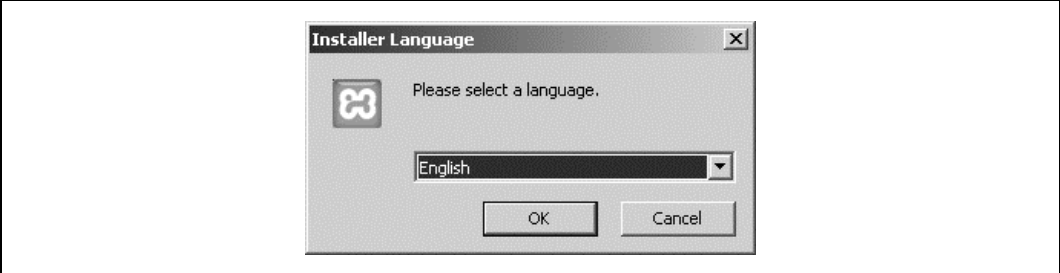

Rysunek 2.25. Okno pozwalające na wybór języka używanego podczas instalacji XAMPP

- 3. Z wyświetlonej listy trzeba wybrać język używany podczas instalacji, a następnie kliknąć przycisk *OK*.
- 4. Na ekranie zostanie wywietlone okno dialogowe instalatora, pokazane na rysunku 2.26. Kliknięcie przycisku *Next* powoduje przejście do kolejnego kroku.
- 5. Kolejne okno dialogowe instalatora (zobacz rysunek 2.27) pozwala na wybranie katalogu instalacyjnego. Kliknięcie przycisku *Next* spowoduje akceptację katalogu domyślnego i przejście do kolejnego kroku.

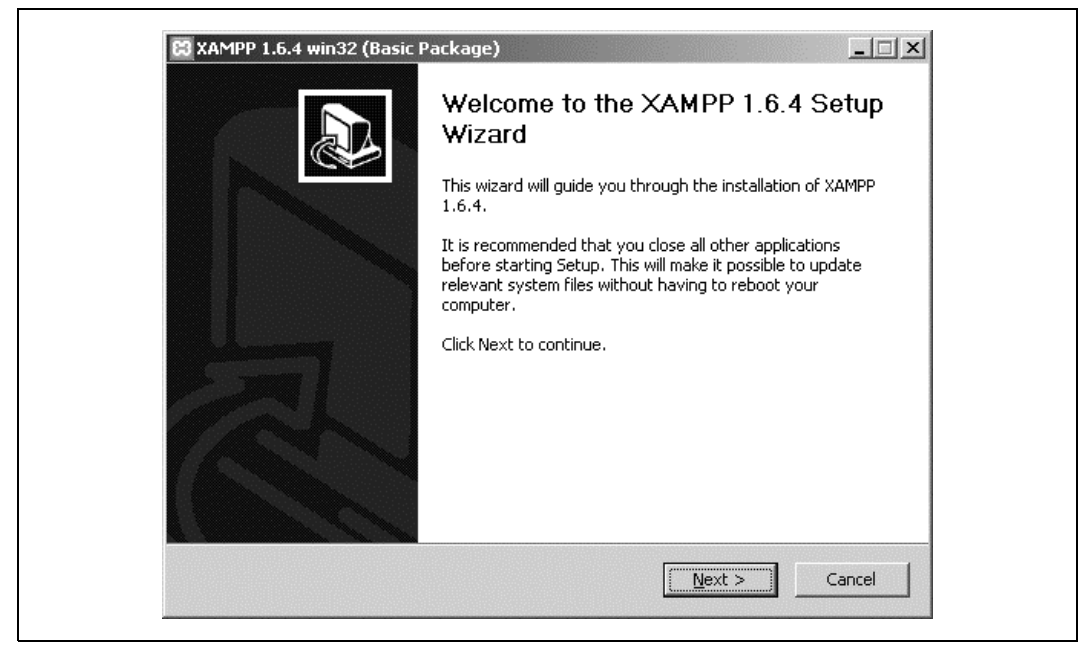

*Rysunek 2.26. Instalator pakietu XAMPP*

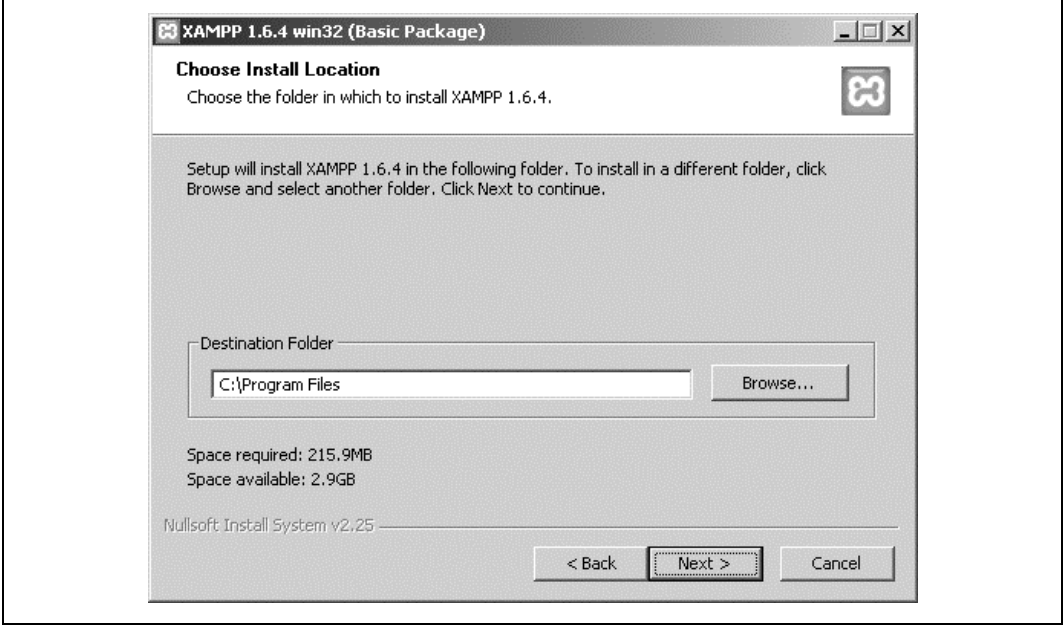

*Rysunek 2.27. Wybór katalogu instalacyjnego pakietu XAMPP*

6. Na ekranie zostanie wyświetlone następne okno dialogowe, tym razem zawierające opcje instalacyjne pakietu XAMPP (zobacz rysunek 2.28). Należy pozostawić niezaznaczone opcje sekcji "Service Section", przez co komponenty nie będą zainstalowane jako usługi

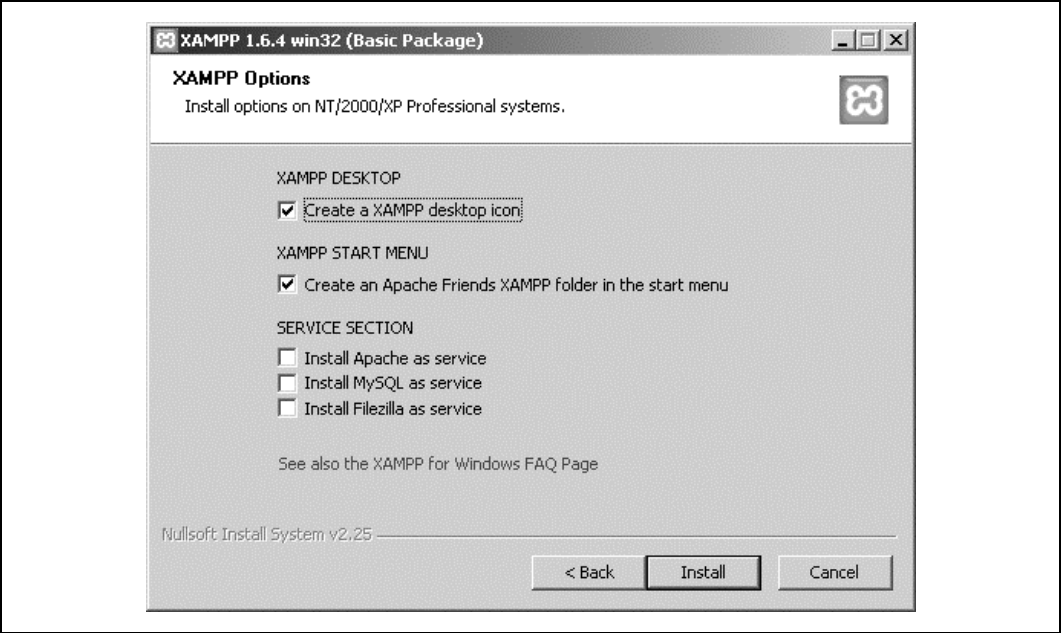

*Rysunek 2.28. Opcje instalacyjne pakietu XAMPP*

w systemie. Zamiast tego użytkownik będzie mógł je uruchamiać za pomocą panelu kontrolnego. Kliknięcie przycisku *Install* spowoduje rozpoczęcie właściwej instalacji.

- 7. Po zakończeniu instalacji trzeba kliknąć przycisk *Finish*.
- 8. Na ekranie zostanie wyświetlony komunikat z pytaniem, czy uruchomić panel kontrolny pakietu (zobacz rysunek 2.29). Należy kliknąć przycisk Tak.

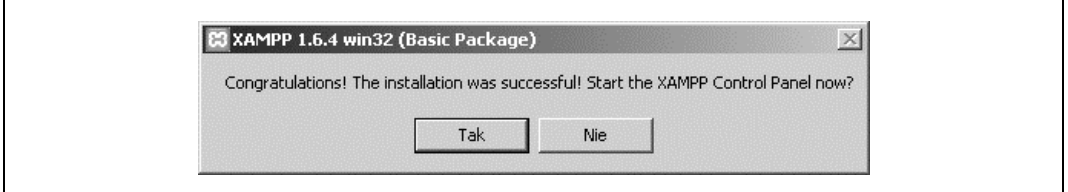

*Rysunek 2.29. Instalacja zostaa zakoczona*

9. Kliknięcie przycisku Tak spowoduje wyświetlenie pokazanego na rysunku 2.30 okna panelu kontrolnego pakietu XAMPP.

Wymieniony panel umożliwia uruchamianie i zatrzymywanie usług, a także ich konfigurację.

## **Praca zdalna**

Chociaż zalecaną metodą pracy jest używanie komputera lokalnego, Czytelnik może również skorzystać z konta ISP, o ile oferuje ono obsługę PHP i MySQL.

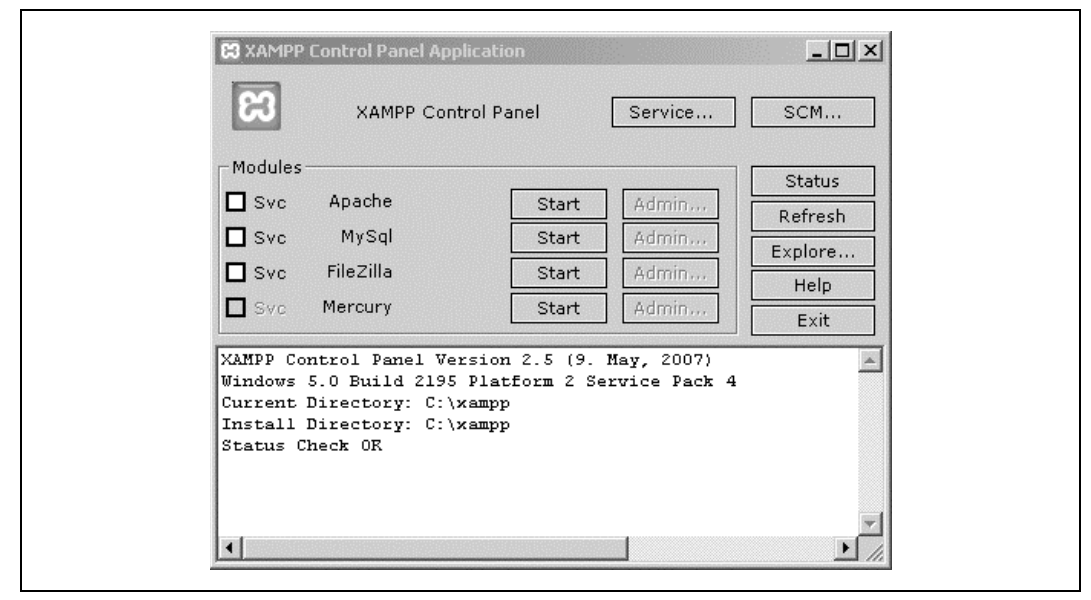

*Rysunek 2.30. Panel kontrolny XAMPP pozwala na uruchamianie i zatrzymywanie komponentów*

W celu używania takiego konta będzie potrzebna nazwa użytkownika i hasło do konta utworzonego na zdalnym serwerze, a do utworzenia bazy danych MySQL może być konieczne użycie dostarczonego przez ISP narzędzia bazującego na przeglądarce internetowej.

Do przekazywania plików i katalogów do zdalnego serwera potrzebne będzie konto FTP utworzone przez ISP i zwykle dostępne z poziomu panelu kontrolnego konta. Po uzyskaniu nazwy użytkownika FTP można przekazywać pliki HTML i PHP za pomocą klienta FTP.

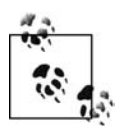

Może się zdarzyć, że ISP będzie wymagał używania Secure FTP (SFTP) zamiast zwykłego FTP. Należy to sprawdzić bezpośrednio u ISP. Wiele klientów FTP obsługuje również SFTP.

Nawet jeśli komputer posiada tekstową wersję klienta FTP, to jej używanie może być trudne. Korzystanie z graficznych klientów FTP jest znacznie łatwiejsze. Klient FTP Voyager dostępny na *http://www.ftpvoyager.com/* jest jednym z programów FTP, których można używać do przekazywania plików do zdalnego serwera. Główny ekran klienta FTP Voyager jest podobny do pokazanego na rysunku 2.31. Na platformie Mac dobrym klientem FTP jest Fetch.

Po nawiązaniu połączenia za pomocą klienta Voyager na ekranie zostanie wyświetlone okno dialogowe podobne do pokazanego na rysunku 2.32. Użytkownik może przeciągać i upuszczać utworzone pliki *.php*. Należy pamiętać, że aby pliki PHP zostały przetworzone przez serwer WWW, muszą mieć rozszerzenie *.php* zamiast *.html*. Serwer WWW musi po prostu wiedzieć, e ma do czynienia z plikami PHP, a wtedy przekazuje je interpreterowi PHP.

Pliki PHP muszą być obsługiwane przez serwer WWW, ponieważ przeglądarka internetowa nie ma możliwości przetwarzania kodu PHP. Do przetwarzania plików PHP jest używany interpreter PHP.

| ftp://ftp.ftpvoyager.com/pub/rhinosc                                                 | G Back + C                                | ← New Dir<br>Download | IJ<br>同<br><b>Sync</b>              | $\mathbb{R}$ .             |
|--------------------------------------------------------------------------------------|-------------------------------------------|-----------------------|-------------------------------------|----------------------------|
| 由 allegrosurf<br>由 FTP Voyager SDK                                                   | Name <sup>A</sup>                         | Size  <br>Type        | Modified                            | Description                |
| 由 ftptree                                                                            | allegrosurf                               | File Folder           | 2007-01-23 17:09                    | AllegroSurf Proxy Server f |
| 由 ftpvoyager                                                                         | FTP Voyager SDK                           | File Folder           | 2007-12-19 16:51                    | FTP Voyager Software De    |
| 由 OpenSSL                                                                            | ftptree                                   | File Folder           | 2005-11-30 18:18                    | DISCONTINUED -- > See F    |
| 由 serv-u                                                                             | ftpvoyager                                | File Folder           | 2007-01-23 19:37                    | FTP Voyager, the most po   |
| 中心 VISIT www.RhinoSoft.com                                                           | OpenSSL                                   | File Folder           | 2007-10-22 13:54                    | Contains current versions  |
| 由 aep                                                                                | i⊟iserv-u                                 | File Folder           | 2005-11-30 18:18                    | Serv-U FTP Server, the In  |
|                                                                                      | VISIT www.RhinoSoft.com                   | File Folder           | 2005-11-30 18:18                    | Get files from http://www. |
|                                                                                      | <b>Tizaep</b>                             | File Folder           | 2005-11-30 18:18                    | Zaep AntiSpam, eliminate   |
| $\blacktriangleleft$                                                                 |                                           |                       |                                     |                            |
| n.<br>Desktop<br>$\blacktriangle$                                                    | 令<br>$\mathcal{D}$ Upload<br>Back +<br>C) | ■ New Dir             | $\mathbb{R}$ .<br>তি৷<br>$\sqrt{ }$ |                            |
| Mój komputer<br>Ėŀ<br>由一層 Dyskietka 3,5 (A:)                                         | Name <sup>A</sup>                         | Size  <br>Type        | Modified                            |                            |
| $\Box$ Dysk lokalny (C:)                                                             | Documents and Settings                    | Folder plików         | 2007-12-03 11:50                    |                            |
| <b>Documents and Setting</b><br>中                                                    | Inetpub                                   | Folder plików         | 2007-12-03 11:57                    |                            |
| 由 Inetpub                                                                            | <b>SIPHP</b>                              | Folder plików         | 2008-01-17 17:36                    |                            |
| - ି∃ PHP<br>中                                                                        | Program Files                             | Folder plików         | 2008-01-17 17:55                    |                            |
| n Program Files<br>Ėŀ                                                                | I WINNT                                   | Folder plików         | 2008-01-17 17:31                    |                            |
| ि। WINNT<br>FF.                                                                      | xampp                                     | Folder plików         | 2008-01-17 17:50                    |                            |
| 田   xampp                                                                            |                                           |                       |                                     |                            |
| Find Parallels Tools setup disk (                                                    |                                           |                       |                                     |                            |
|                                                                                      |                                           |                       |                                     | Completion                 |
| 226 Transfer complete, 712 bytes (436 compressed to 61,24%) transferred. $\triangle$ |                                           | File                  | Status                              |                            |

*Rysunek 2.31. Gówny ekran klienta FTP Voyager*

 $\mathbf{r}$ 

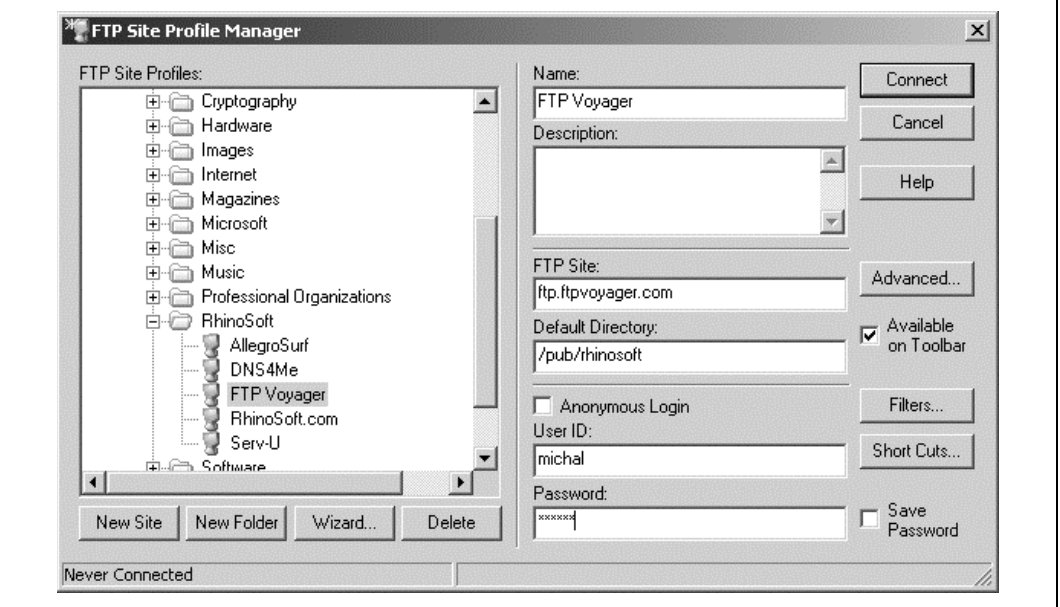

*Rysunek 2.32. Wywietlenie zawartoci katalogu w kliencie FTP Voyager*

Na tym etapie Czytelnik jest gotowy do poznania podstawowych informacji dotyczących integracji komponentów oraz szybkiego i łatwego tworzenia dynamicznych stron internetowych. W rozdziale 3. zostaną przedstawione podstawowe informacje o środowisku PHP oraz proste zasady kodowania odnoszące się do programowania w PHP.

## **Pytania do rozdziału 2.**

### **Pytanie 2.1.**

Wymień komponenty, które muszą zostać zainstalowane w celu umożliwienia tworzenia dynamicznej strony internetowej.

#### **Pytanie 2.2.**

W jakim systemie operacyjnym serwer Apache jest zainstalowany domyślnie?

### **Pytanie 2.3.**

Gdzie powinien zostać utworzony katalog PHP na pobrane oprogramowanie?

### **Pytanie 2.4.**

Co oznacza znak hash (#)?

### **Pytanie 2.5.**

W jaki sposób można pracować zdalnie?

### **Pytanie 2.6.**

W jaki sposób można przekazywać pliki do zdalnego konta ISP?

### **Pytanie 2.7.**

W jaki sposób muszą być udostępniane pliki PHP?

Odpowiedzi na te pytania można znaleźć w Dodatku.